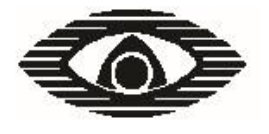

# **СТРЕЛЕЦ**

\_\_\_\_\_\_\_\_\_\_\_\_\_\_\_\_\_\_\_\_\_\_\_\_\_\_\_\_\_\_\_\_\_\_\_\_\_\_\_\_\_\_\_\_\_\_\_\_\_\_\_\_\_\_\_\_\_\_\_\_\_\_\_\_\_\_\_\_\_\_\_\_\_\_\_\_\_\_\_\_

## **БЫСТРЫЙ СТАРТ**

Руководство пользователя по началу работы с внутриобъектовой радиосистемой охранно-пожарной сигнализации "Стрелец"

СПНК.425624.003 Д2, ред. 2.1

## Содержание

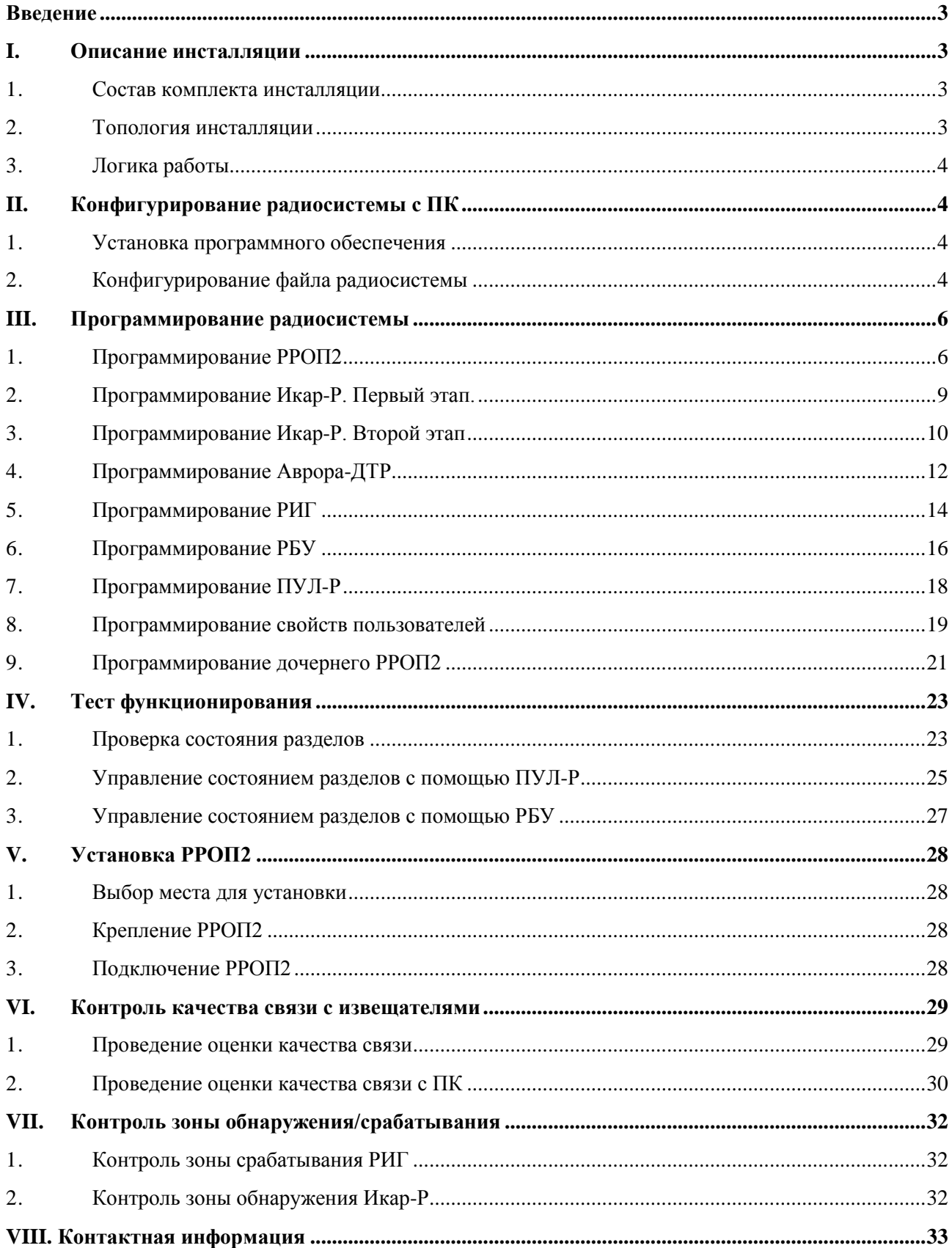

## **СТРЕЛЕЦ** - Быстрый старт стр. 3 из 33

## <span id="page-2-0"></span>**Введение**

Целью настоящего руководства является обеспечение помощи персоналу, начинающему знакомство с оборудованием внутриобъектовой радиосистемы охранно-пожарной сигнализации "Стрелец" (ВОРС Стрелец). Руководство знакомит пользователя с основными особенностями радиосистемы, её программированием и функционированием.

В руководстве приведена последовательность действий, необходимых для быстрой инсталляции комплекта устройств "Стрелец" и тестирования их работы.

Для проведения конфигурирования и программирования радиосистемы необходимо наличие IBM-совместимого персонального компьютера (ПК), а также стандартного прямого модемного девятиконтактного RS-232 кабеля или USB/COM-переходника. Удобно использовать готовый комплект кабелей для программирования ВОРС Стрелец из перечня продукции Аргус-Спектр.

## <span id="page-2-1"></span>**I. Описание инсталляции**

#### <span id="page-2-2"></span>1. Состав комплекта инсталляции<sup>1</sup>:

- Радиорасширитель охранно-пожарный **РРОП2**
- Извещатель радиоканальный охранный магнитоконтактный **РИГ**
- Извещатель радиоканальный охранный объёмный **Икар-Р**
- $\cdot$  Извещатель радиоканальный пожарный комбинированный **Аврора-ДТР** 2
- Пульт управления локальный **ПУЛ-Р**
- Радиобрелок управления **РБУ**
- Источник питания 12 В (**БП-12/0,5**)

#### <span id="page-2-3"></span>**2. Топология инсталляции**

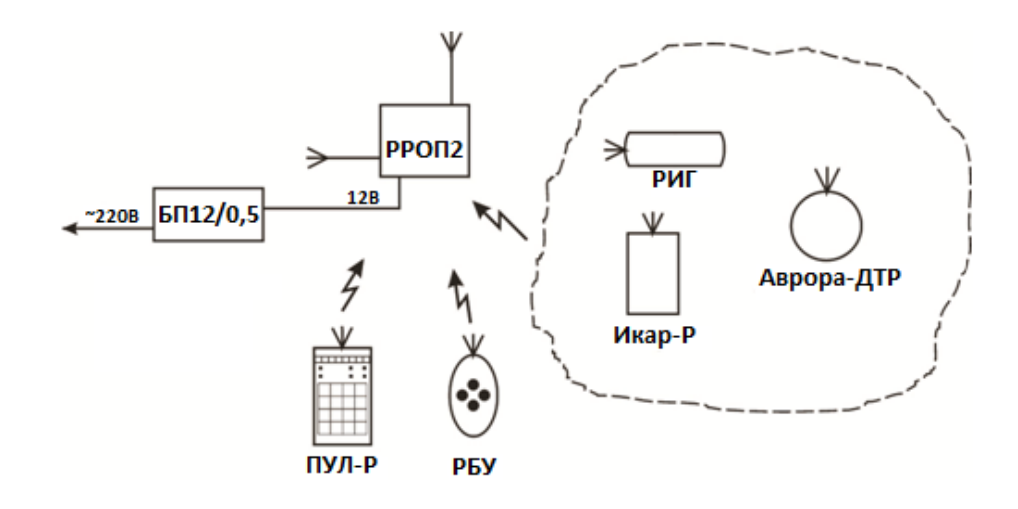

 $1$  Данная комплектация системы приведена в качестве примера. Описанные в настоящем руководстве принципы конфигурации ВОРС Стрелец применимы ко всем расширителям и дочерним утройствам.

<sup>&</sup>lt;sup>2</sup> Вместо Авроры-ДТР допустимо использование извещателей Аврора-ДР либо Аврора-ТР.

#### <span id="page-3-0"></span>**3. Логика работы**

**РРОП2** контролирует состояние радиоканальных извещателей, запрограммированных для работы в его разделах 1-16.

Управление постановкой на охрану/снятие с охраны, а также контроль разделов осуществляется с помощью **ПУЛ-Р**, либо **РБУ**.

## <span id="page-3-1"></span>**II. Конфигурирование радиосистемы с ПК**

#### <span id="page-3-2"></span>**1. Установка программного обеспечения**

- 1) Поместите компакт-диск "ПО 'Стрелец'", находящийся в комплекте поставки **РРОП2** в дисковод CD персонального компьютера. "ПО 'Стрелец'"WirelEx можно также скачать с сайта argus-spectr.ru
- 2) С помощью Проводника Windows запустите на исполнение файл "WSetup.exe", находящийся в папке: CD ПО 'Стрелец'\Software\.
- 3) Следуйте указаниям мастера установки.
- 4) По окончании установки запустите утилиту "WirelEx.exe" из меню "ПУСК" (Программы → ПО 'Стрелец'  $\rightarrow$  WirelEx), либо с рабочего стола Windows.

#### <span id="page-3-3"></span>**2. Конфигурирование файла радиосистемы**

1) В окне утилиты WirelEx перейдите на вкладку "Конфигурирование". В окне "Топология радиосети" программы, щелчком правой кнопкой мыши откройте контекстное меню элемента "Система" и выберите строку "Новая система".

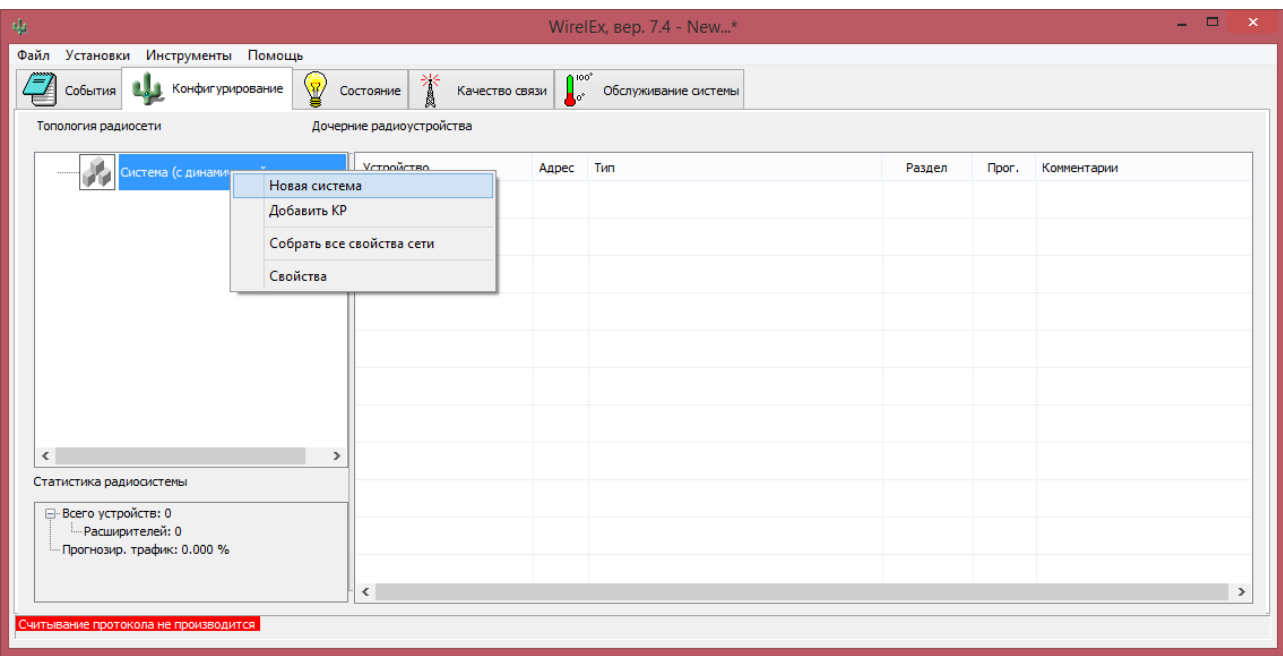

2) Откроется окно "Свойства системы". Опции вкладки "Общие" допустимо оставить без изменений.

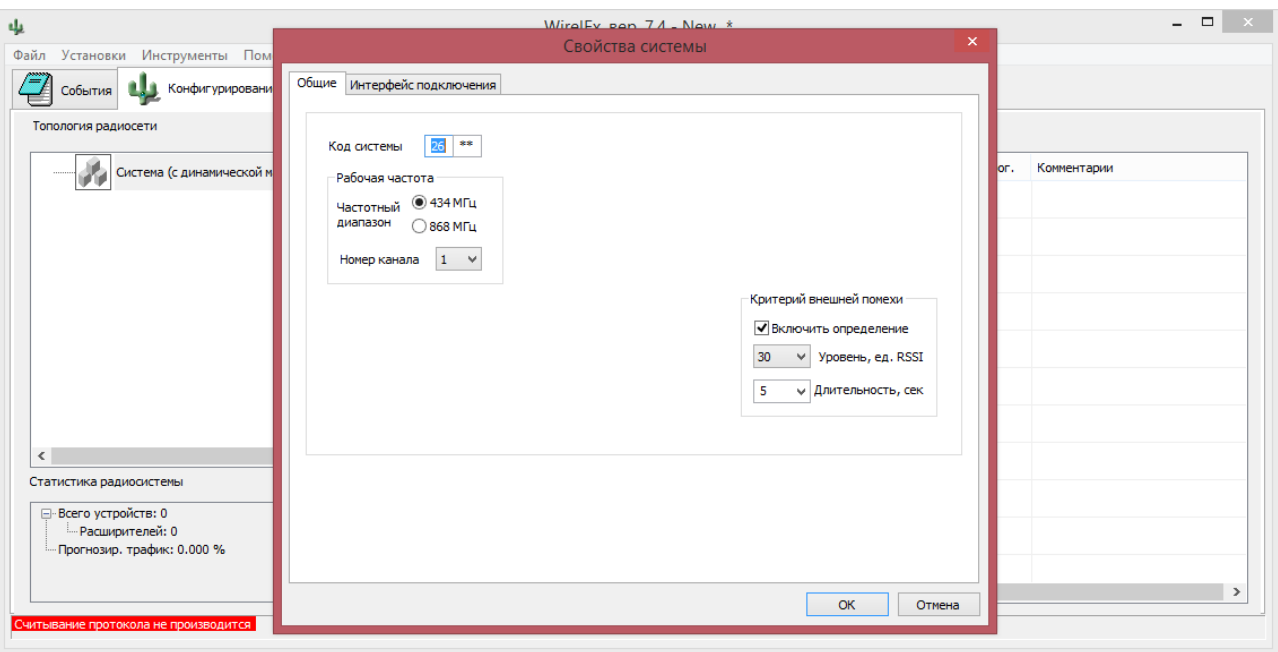

3) Перейдите на вкладку "Конфигурирование". Выделите мышью в окне "Топология радиосети" элемент "Система", щелкните по нему правой кнопкой мыши и в контекстном меню выберите строку "Добавить КР".

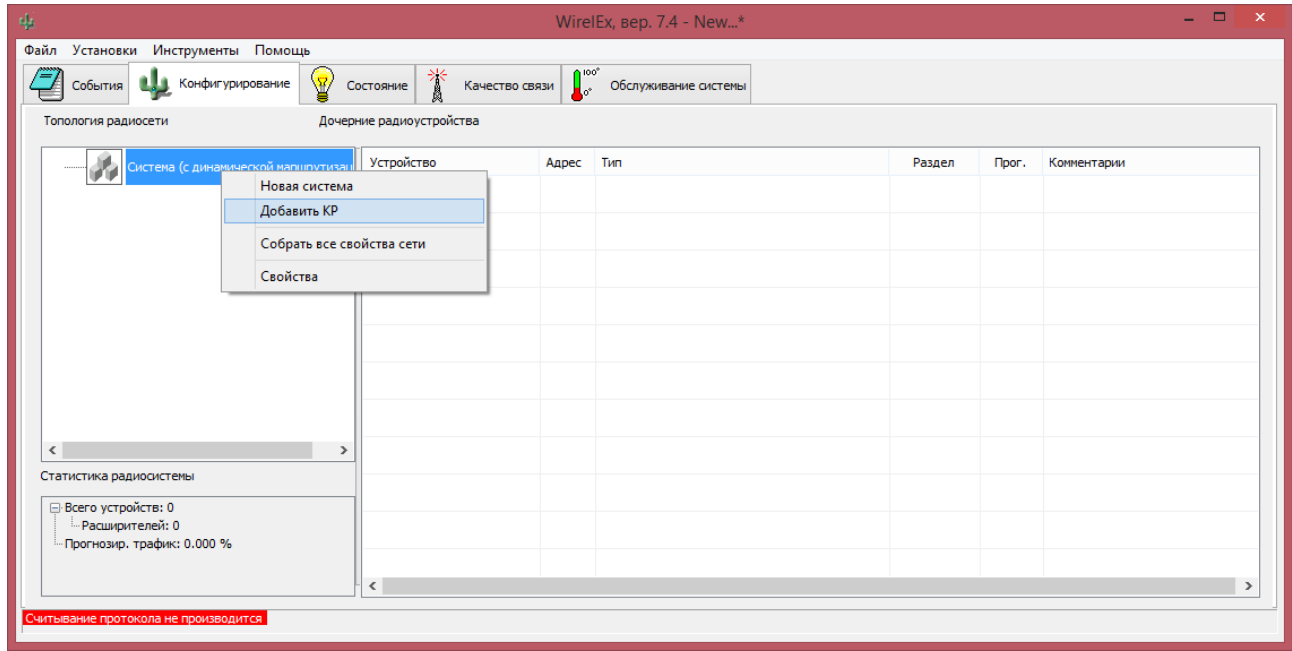

- 4) В открывшемся окне "Добавить устройство" выбрать "КР РРОП2", в открывшемся за ним окне "Свойства расширителя РРОП2 0" нажать "OK".
- 5) В главном меню программы откройте меню "Файл" и выберите команду "Сохранить систему как ...". Сохраните файл настроек системы в личную папку (например, в папку "Мои документы") под каким-либо именем (например, "Моя система").

6) Минимально необходимое конфигурирование радиосистемы завершено. При необходимости, имеется возможность изменить настройки любых элементов радиосистемы<sup>1</sup>.

## <span id="page-5-0"></span>**III. Программирование радиосистемы**

#### <span id="page-5-1"></span>**1. Программирование РРОП2**

- 1) Подключите **РРОП2** к источнику питания, и соедините **РРОП2** с персональным компьютером посредством модемного кабеля (интерфейс RS-232)<sup>2</sup>. Установите перемычку "+АС" на плате РРОП2. Перемычка "+АС " находится в комплекте поставки.
- 2) Включите питание **РРОП2**, убедитесь в наличии индикации (любое свечение, за исключением периодической смены цвета).

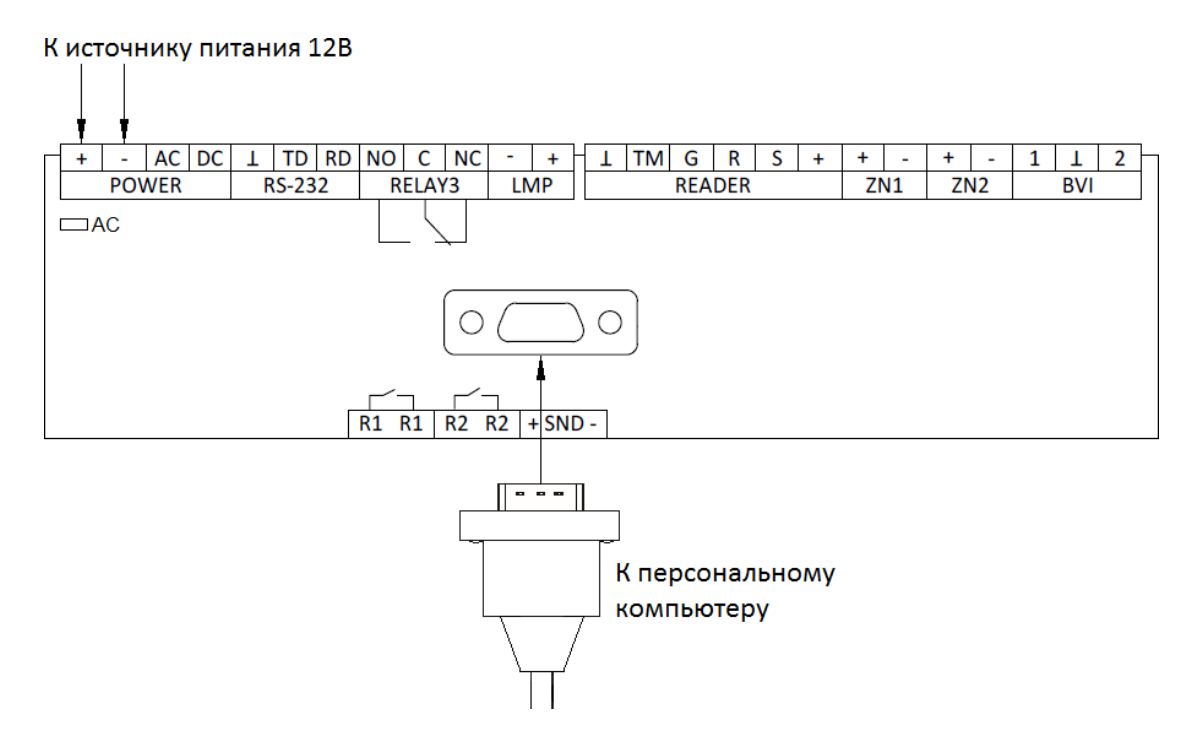

- 3) Запустите утилиту WirelEx, убедитесь, что в заголовке её окна после номера версии присутствует название ранее сохранённой системы<sup>3</sup> (например, "Моя система.sts").
- 4) На вкладке "Конфигурирование" выделите мышью в окне "Топология радиосети" элемент "Система", щелкните по нему правой кнопкой мыши и в контекстном меню выберите строку "Свойства".

 $1$  Описание настроек радиосистемы находится в РЭ ПО WirelEx и доступно из главного меню программы (меню "Помощь").

<sup>&</sup>lt;sup>2</sup> Кабель RS-232 должен быть прямым модемным! Линии RX и TX от ПК до РРОП2 должны подключаться прямо (не перекрёстно). Возможно использование переходника COM-USB. Для этого необходимо предварительно установить драйвер USB/RS-232.

<sup>&</sup>lt;sup>3</sup> В противном случае откройте ранее сохранённую систему вновь (Файл  $\rightarrow$  Открыть систему).

## **СТРЕЛЕЦ** - Быстрый старт стр. 7 из 33

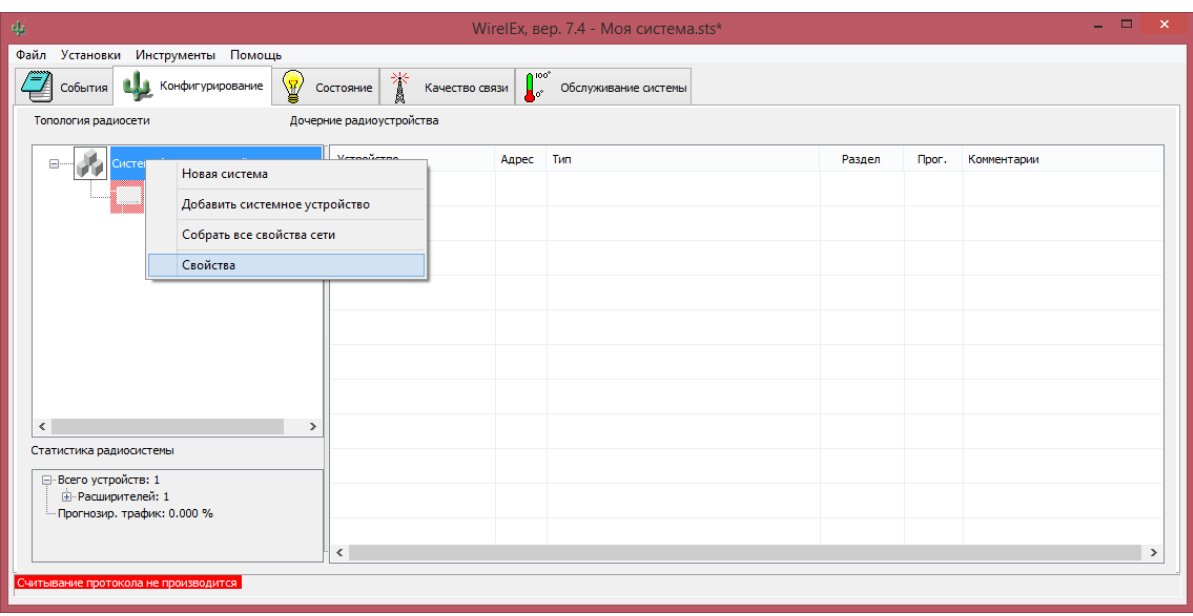

5) В открывшемся диалоговом окне "Свойства системы" выберите вкладку "Интерфейс подключения" и в поле "СОМ-порт" выберите номер СОМ-порта<sup>1</sup>, к которому подключён **РРОП2**. Нажмите "OK".

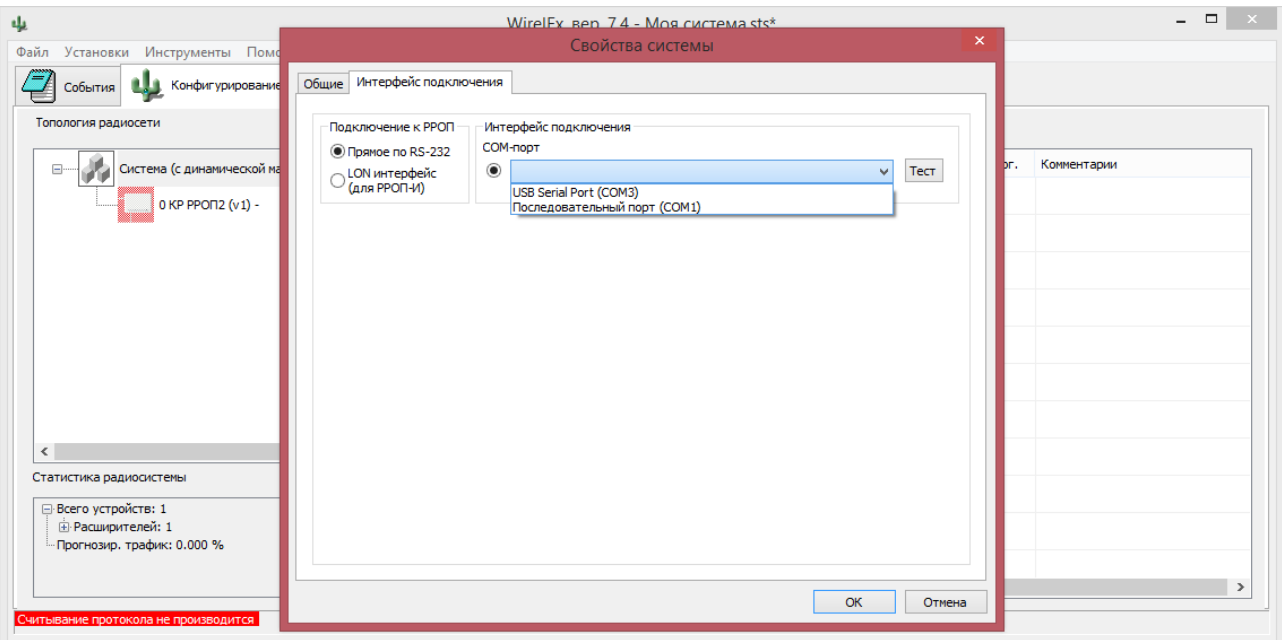

6) На вкладке "Конфигурирование" выделить мышью в окне "Топология радиосети" элемент "0 КР РРОП2". Щёлкнуть по нему правой кнопкой мыши и в контекстном меню выбрать строку "Запрограммировать расширитель".

<sup>&</sup>lt;sup>1</sup> COM-порт – порт RS-232 интерфейса. Уточнить № доступных COM-портов возможно в меню: Пуск → Панель управления → Система → Оборудование → Диспетчер устройств → Порты (для Win XP) / Порты (Com и LPT) (Для Win7/Win8). В поле "Подключение к РРОП" LON-интерфейс предназначен для подключения прибора РРОП-И через сетевой интерфейс БПИ RS-И.

## **СТРЕЛЕЦ** - Быстрый старт стр. 8 из 33

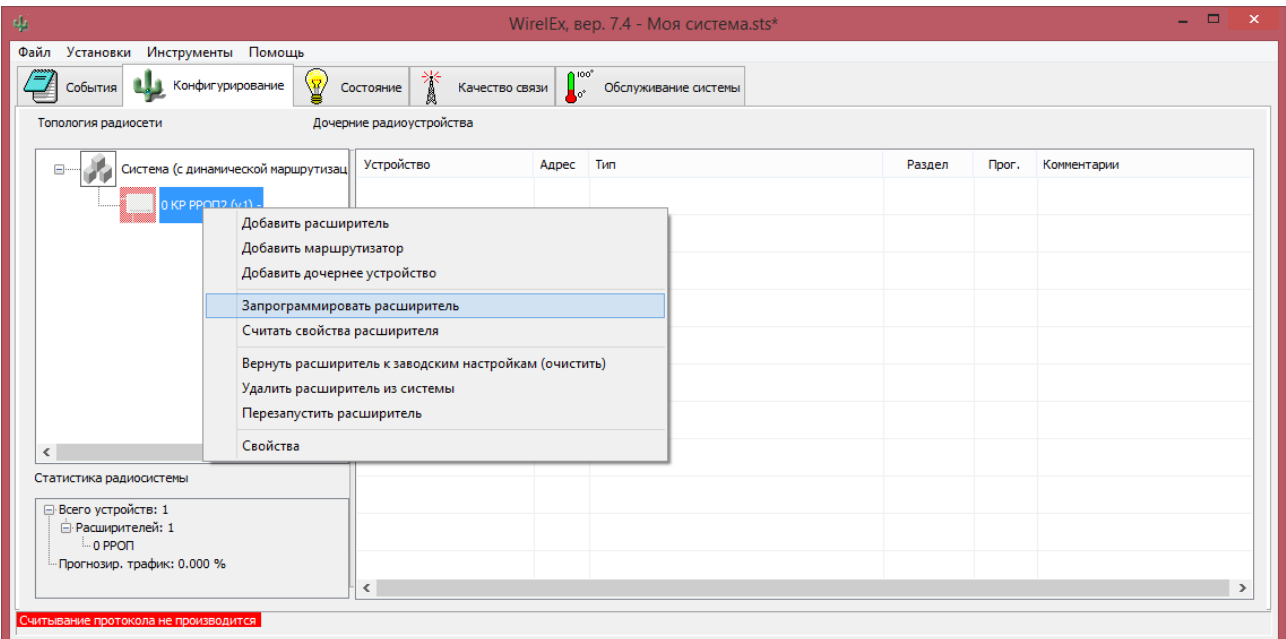

7) Убедитесь в появлении окна "Прогресс программирования расширителя".

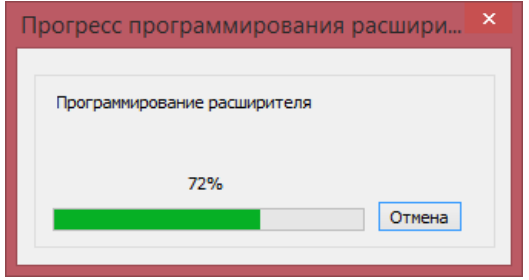

8) После завершения программирования проконтролируйте появление окна "Успех операции". Нажмите "OK".

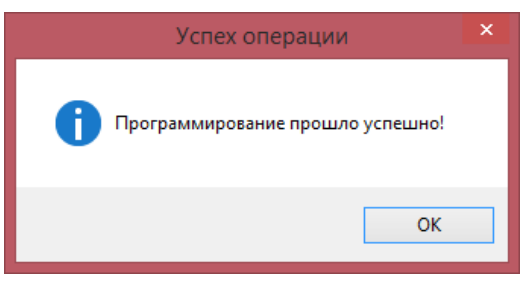

9) Возможные ошибки:

 "Нет ответа от расширителя". Следует убедиться в правильности выбора и исправности COM-порта, а также исправности кабеля связи.

• "Неверный код доступа". В этом случае необходимо выполнить возврат кода доступа к заводскому согласно РЭ ВОРС СТРЕЛЕЦ, п.7.2.5.

 "Неверный код системы". В окне "Топология радиосети" следует нажать правой кнопкой мыши на "Система" и выбрать пункт "Собрать все свойства сети".

Примечание: Установка перемычек TMP и +АС и состояние датчика вскрытия **РРОП2** не влияют на проведение программирования

10) Программирование **РРОП2** завершено.

В случае изменения настроек **РРОП2** в дальнейшем, достаточно будет повторно провести операцию программирования. Изменение настроек **РРОП2** проводится в окне "Свойства

#### **СТРЕЛЕЦ** - Быстрый старт стр. 9 из 33

расширителя РРОП2 0". Для доступа к окну свойств **РРОП2** следует в окне "Топология радиосети" щёлкнуть по нему правой кнопкой мыши и в ниспадающем меню выбрать пункт "Свойства".

#### <span id="page-8-0"></span>**2. Программирование Икар-Р. Первый этап.**

1) Перед программированием извещателя Икар-Р (и любых других извещателей из состава системы), следует сначала добавить указанный извещатель в среде ПО WirelEx. Для этого, на вкладке "Конфигурирование", следует выделить в окне "Топология радиосети" элемент 0 КР РРОП2. Правой кнопкой мыши открыть контекстное меню и выбрать строку "Добавить дочернее устройство".

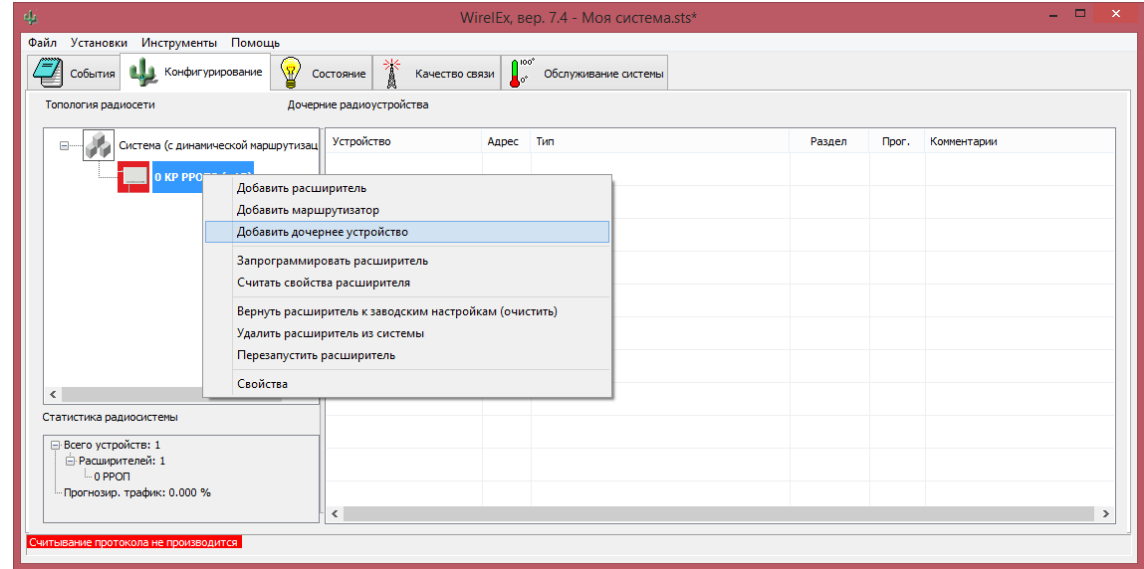

2) В появившемся окне "Добавить дочернее устройство" выберите на вкладке "Извещатели охранные" устройство "Икар-Р (Инфракрасный)" и нажмите "Добавить".

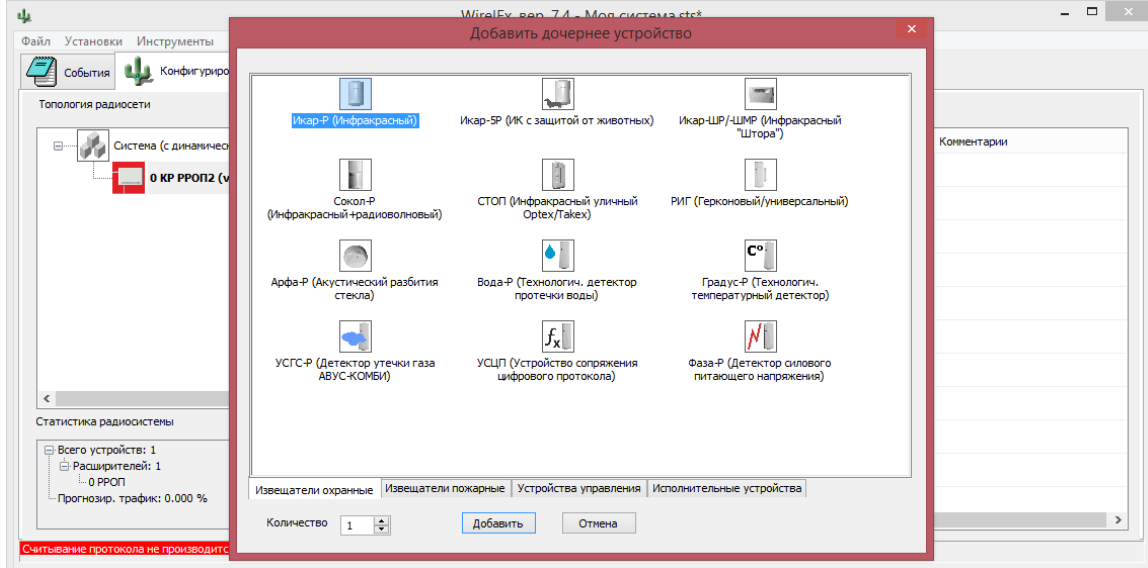

3) Далее в открывшемся окне "Свойства извещателя Икар-Р (адрес 0) РР 0" выберите номер локального раздела "1".

#### **СТРЕЛЕЦ** - Быстрый старт стр. 10 из 33

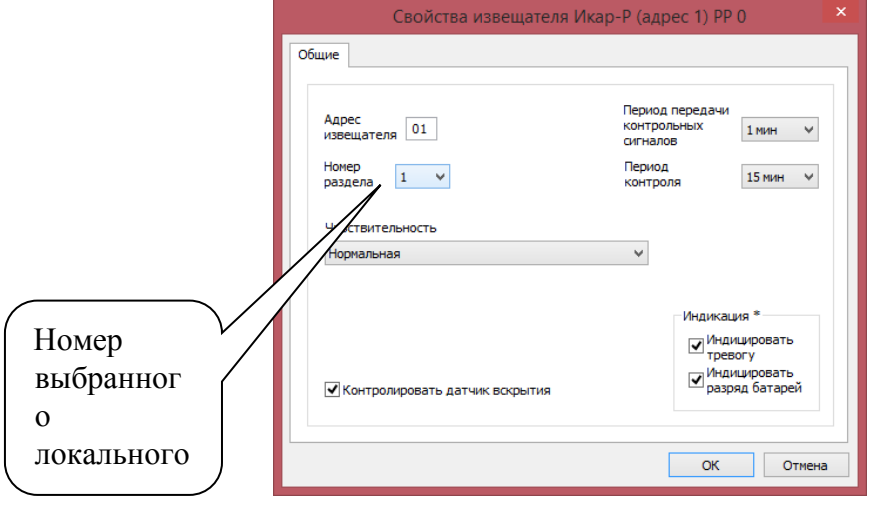

4) Нажмите "ОК". Теперь на вкладке "Конфигурирование" в поле "Дочерние устройства" появился элемент "Икар-Р".

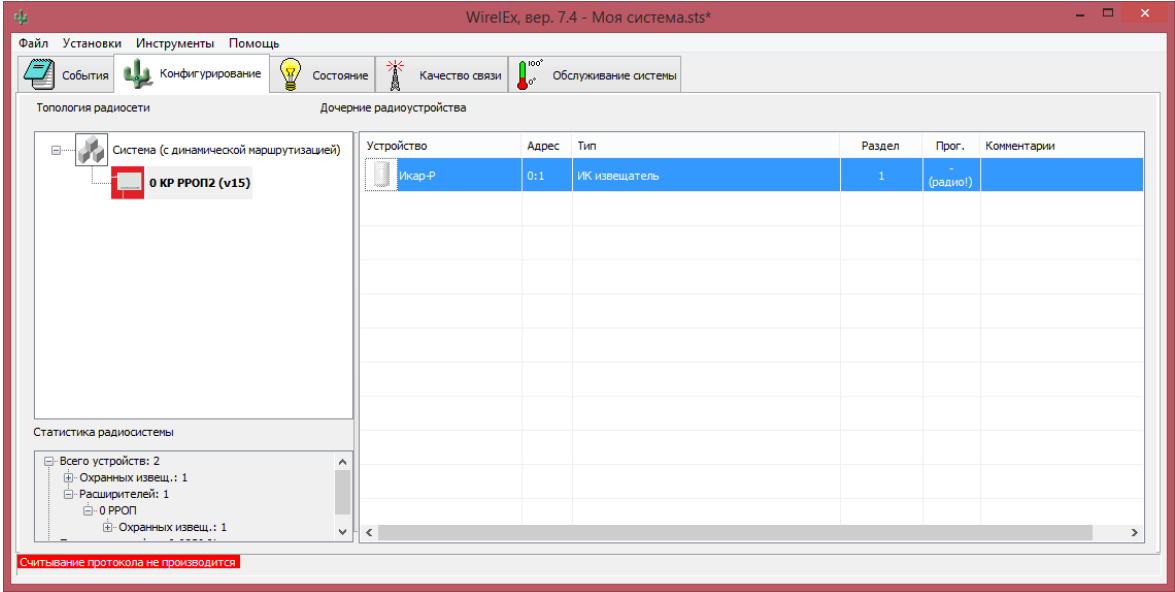

#### <span id="page-9-0"></span>**3. Программирование Икар-Р. Второй этап**

1) Откройте крышку **Икар-Р**. Установите переключатель "П"<sup>1</sup> на поверхности платы **Икар-Р** в положение "ON" (включите переключатель "П") и затем установите батарею CR123A в держатель.

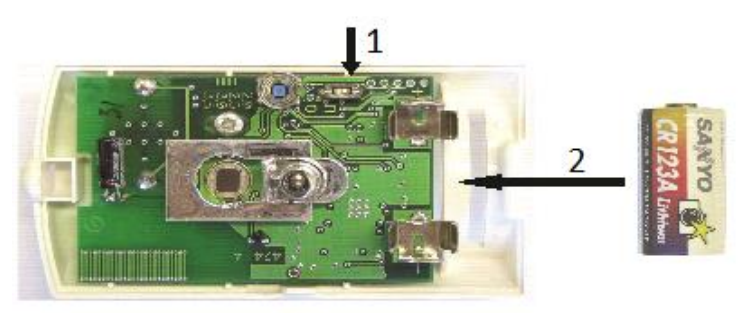

 $1$  В зависимости от версии платы название переключателя режимов может принимать следующие значения: "П", "ПРГ", "Р", "PROG".

2) Проконтролируйте наличие четырёх вспышек индикатора красного цвета (вход извещателя в режим программирования) $^1$ .

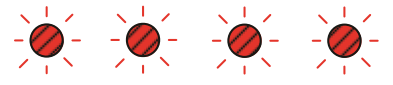

Вход в режим программирования

3) Выделите мышью в окне "Топология радиосети" элемент "0 КР РРОП2" (на вкладке "Конфигурирование"). Затем в окне "Дочерние устройства" выделите мышью элемент "Икар-Р". Щёлкните по нему правой кнопкой мыши и в ниспадающем меню выберите пункт "Программирование → Запрограммировать дочернее устройство".

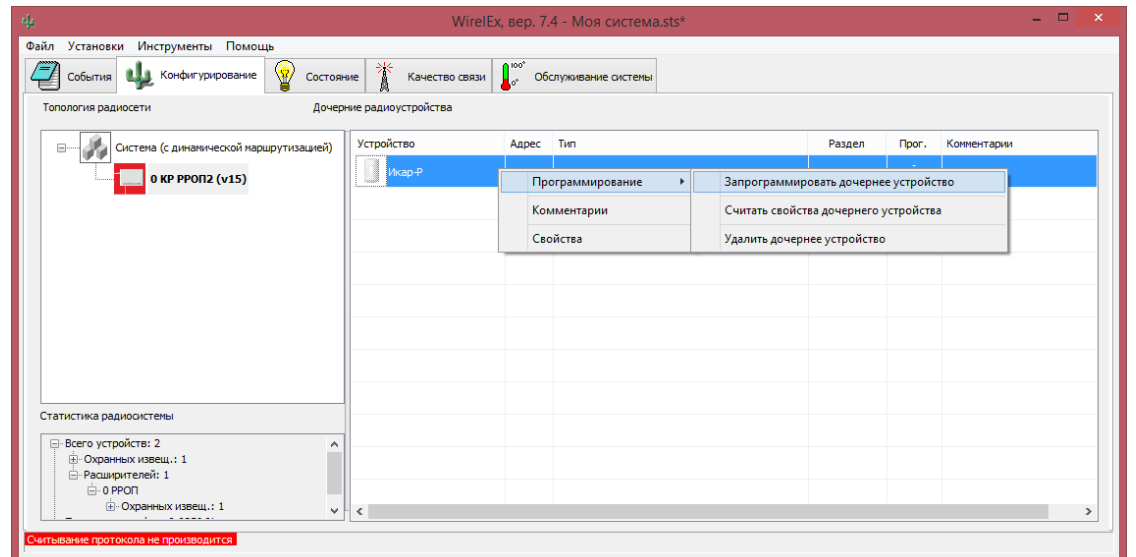

1) Проконтролируйте появление окна "Прогресс программирования извещателя" с приглашением к активизации радиопередачи.

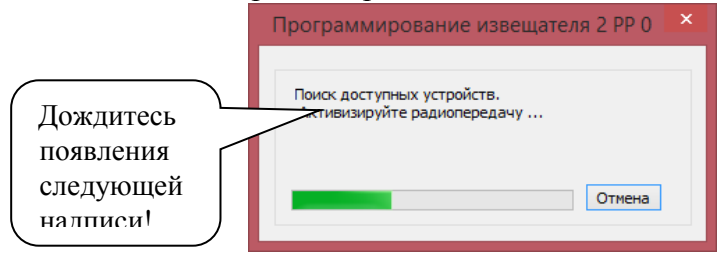

4) Переведите переключатель "П"<sup>2</sup> на **Икаре-Р** из положения "ON" в положение "I" (выключите переключатель "П").

Проконтролируйте наличие многократных вспышек зелёного цвета на светодиодном индикаторе (индикация успеха программирования) и после этого переход к свечению индикатора красным цветом с редкими выключениями (индикация режима автонастройки).

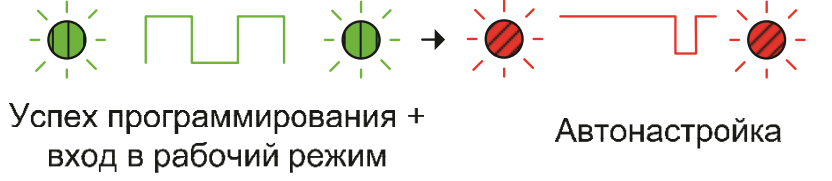

-

 $1$  При отсутствии свечения извлеките батарею и замкните клеммы держателя в Икаре-Р металлическим предметом (отвёрткой, пинцетом и др.) для разряда внутренних конденсаторов.

 $2^{2}$  В зависимости от версии платы название переключателя режимов может принимать следующие значения: "П", "ПРГ", "Р", "PROG".

## **СТРЕЛЕЦ** - Быстрый старт **стр. 12 из 33** стр. 12 из 33

Если индикатор **Икар-Р** после переключения переключателя "П" остался гореть непрерывно красным цветом, необходимо извлечь элемент питания (батарею CR123A) и повторить пункты 1-5.

5) Проконтролируйте появление окна "Успех операции".

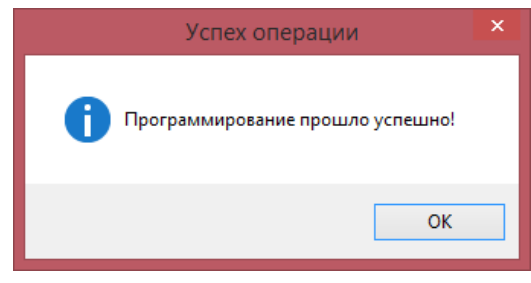

- 6) Закройте крышку **Икар-Р.**
- 7) Автонастройка Икар-Р проводится в течение времени около 1 мин. После завершения режима автонастройки **Икар-Р** готов к работе.

#### <span id="page-11-0"></span>**4. Программирование Аврора-ДТР**

- 2) Выполните первый этап аналогично программированию Икар-Р <sup>1</sup>(пункт III.3), при этом в окне свойств извещателя выберите номер раздела «2».
- 3) Откройте крышку батарейного отсека **Аврора-ДТР**. Установите в отсек резервную батарею CR2032 положительным полюсом вверх.

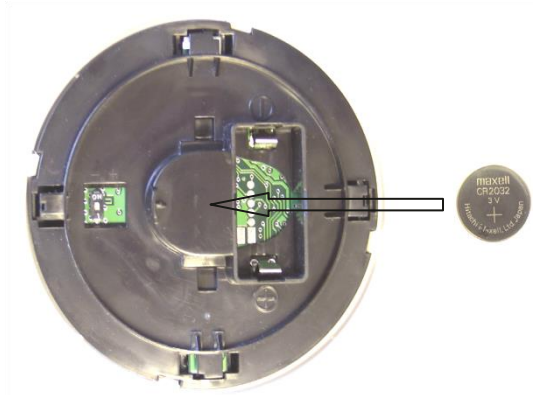

4) Установите переключатель "П"<sup>2</sup> на задней поверхности **Аврора-ДТР** в положение "ON" (1) и затем установите основную батарею CR123A в держатель (2).

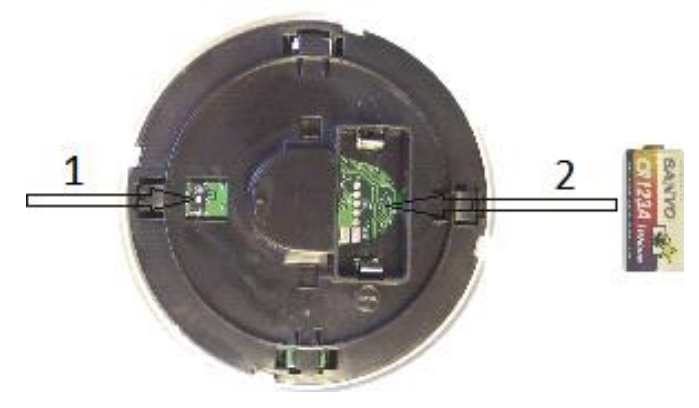

 $1 B$  окне "Добавить дочернее устройство" Аврора-ДТР находится на вкладке "Извещатели пожарные".

<sup>2</sup> В зависимости от версии платы название переключателя режимов может принимать следующие значения: "П", "ПРГ", "Р", "PROG".

5) Проконтролируйте наличие четырёх вспышек индикатора красного цвета на лицевой поверхности **Аврора-ДТР** (вход извещателя в режим программирования) <sup>1</sup>.

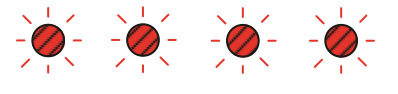

Вход в режим программирования

6) Выделите мышью в окне "Дочерние устройства" элемент "Аврора-ДТР". Щёлкните по нему правой кнопкой мыши и в ниспадающем меню выберите пункт "Программирование → Запрограммировать дочернее устройство".

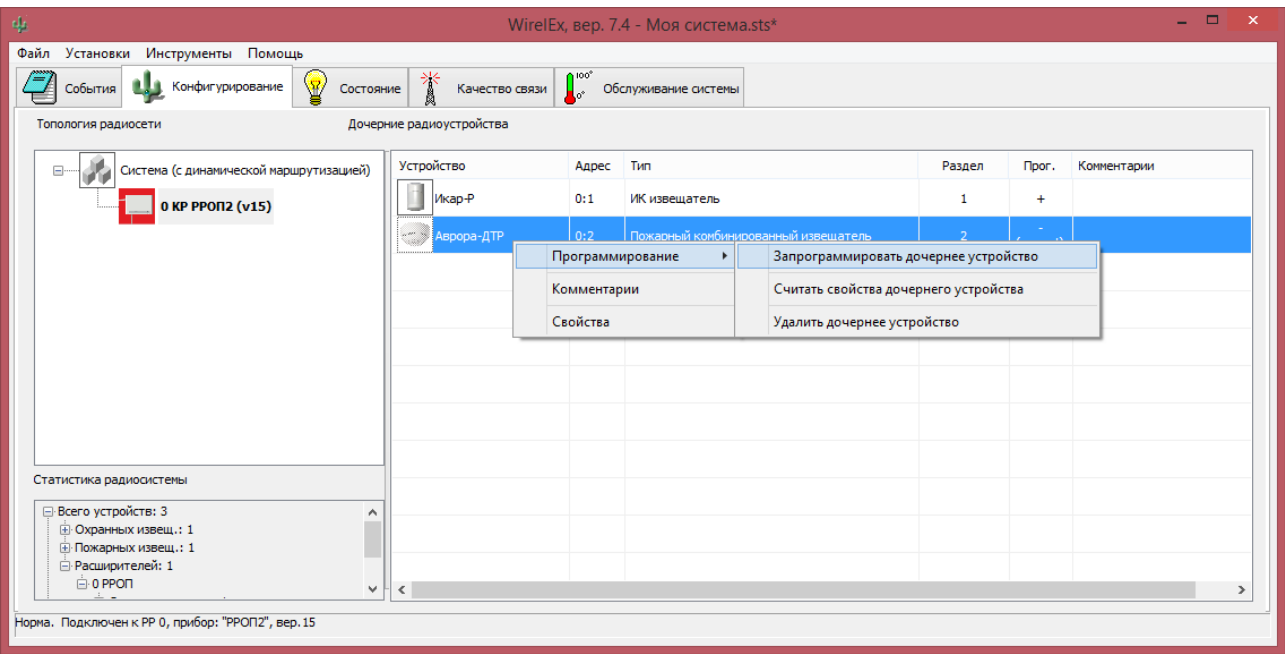

7) Проконтролируйте появление окна "Прогресс программирования извещателя" с приглашением к активизации радиопередачи

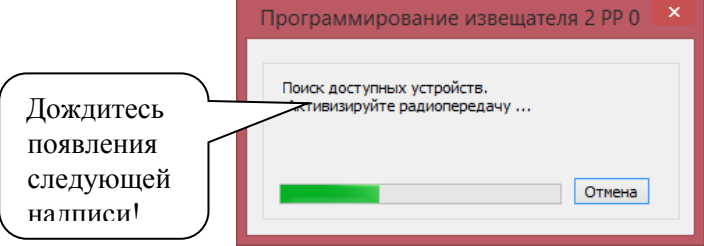

8) Переведите переключатель "П"<sup>2</sup> на задней поверхности **Аврора-ДТР** из положения "ON" в положение "I".

Проконтролируйте наличие многократных вспышек зелёного цвета на светодиодном индикаторе (индикация успеха программирования) и после этого переход к свечению индикатора красным цветом с редкими выключениями (индикация режима автонастройки).

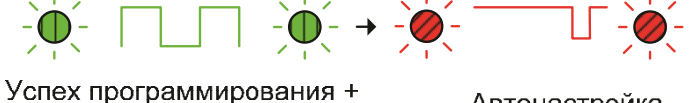

вход в рабочий режим

Автонастройка

<sup>1</sup> При отсутствии свечения извлеките батарею и замкните клеммы держателя Авроры-Р металлическим предметом (отвёрткой, пинцетом и др.) для разряда внутренних конденсаторов.

 $2^{2}$  В зависимости от версии платы название переключателя режимов может принимать следующие значения: "П", "ПРГ", "Р", "PROG".

Если индикатор **Аврора-ДТР** после переключения переключателя "П" остался гореть непрерывно красным цветом, необходимо извлечь элемент питания (батарею CR123A) и повторить пункты 2-7.

9) Проконтролируйте появление окна "Успех операции".

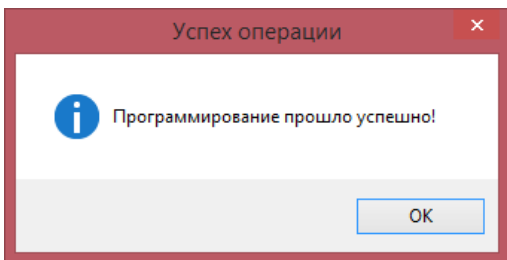

- 10) Установите **Аврора-ДТР** в базу, поверните её по часовой стрелке до фиксации.
- 11) Автонастройка извещателя **Аврора-ДТР** проводится в течение времени около 1 мин. После завершения режима автонастройки извещатель готов к работе.

#### <span id="page-13-0"></span>**5. Программирование РИГ**

- 1) Выполните первый этап аналогично программированию Икар-Р 1 (пункт III.3), при этом в окне свойств извещателя выберите номер раздела «3».
- 2) Откройте крышку **РИГ**. Установите резервную батарею CR2032 положительным полюсом вверх (1).
- 3) Установите переключатель "П" **РИГ** в положение "ON" (2) и затем установите основную батарею CR123A в держатель (3).

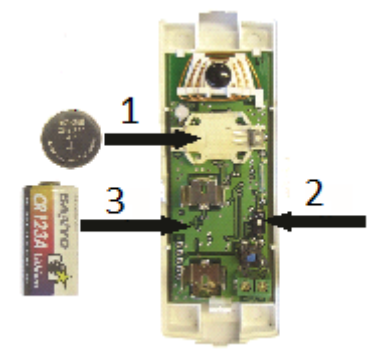

4) Проконтролируйте наличие четырёх вспышек индикатора красного цвета **РИГ** (вход извещателя в режим программирования)<sup>2</sup>.

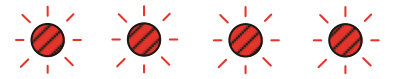

Вход в режим программирования

 $1 B$  окне "Добавить дочернее устройство" РИГ находится на вкладке "Извещатели пожарные".

<sup>&</sup>lt;sup>2</sup> При отсутствии свечения извлеките батарею и замкните клеммы держателя РИГ металлическим предметом (отвёрткой, пинцетом и др.) для разряда внутренних конденсаторов.

5) Выделите мышью в окне "Дочерние устройства" элемент "РИГ". Щёлкните по нему правой кнопкой мыши и в ниспадающем меню выберите пункт "Программирование локальное  $(RS232) \rightarrow 3$ апрограммировать дочернее устройство".

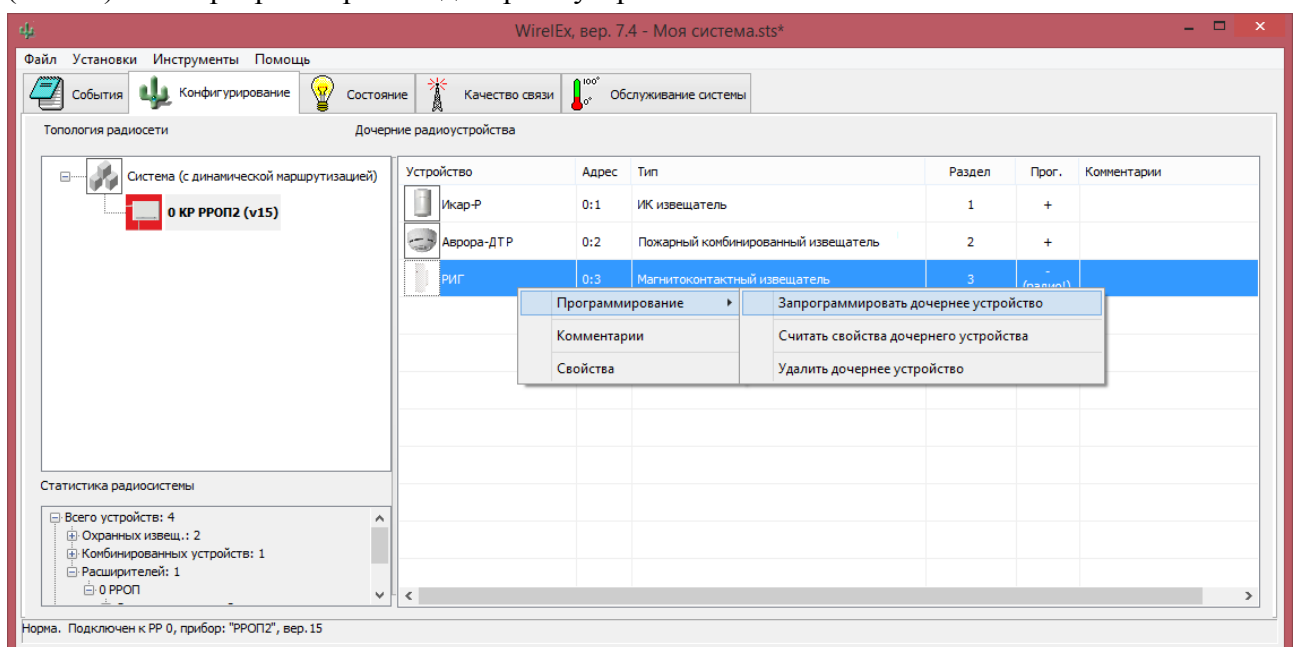

6) Проконтролируйте появление окна "Прогресс программирования извещателя" с приглашением: "Активизируйте радиопередачу…".

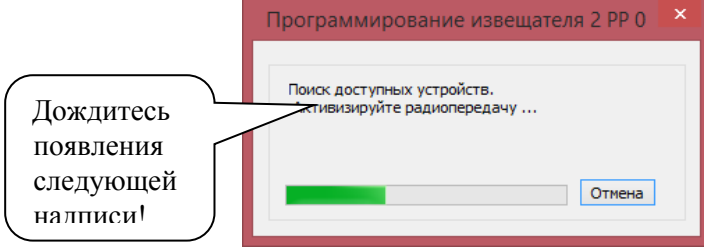

7) Переведите переключатель "П"<sup>1</sup> на **РИГ** из положения "ON" в положение "I".

Проконтролируйте наличие многократных вспышек зелёного цвета на светодиодном индикаторе (индикация успеха программирования).

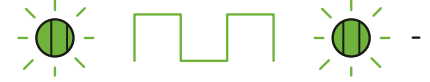

Успех программирования + вход в рабочий режим

Если индикатор после переключения переключателя "П" остался гореть непрерывно красным цветом, необходимо извлечь элемент питания (батарею CR123A) и повторить пункты 2-7.

 $1$  В зависимости от версии платы название переключателя режимов может принимать следующие значения: "П", "ПРГ", "Р", "PROG".

8) Проконтролируйте появление окна "Успех операции".

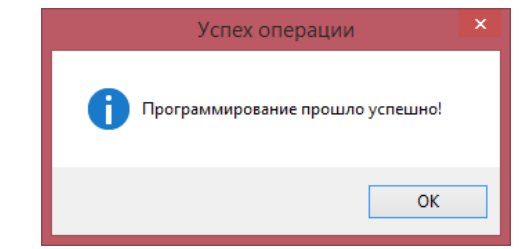

9) Подключите к колодке ШС **РИГ** оконечный резистор 5,6 кОм.

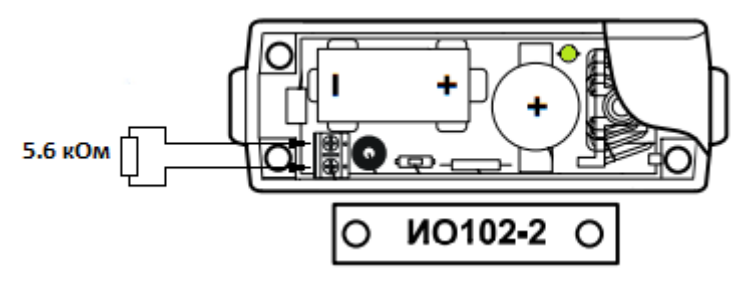

10) После завершения свечения индикатора закройте крышку **РИГ**. **РИГ** готов к работе.

## <span id="page-15-0"></span>**6. Программирование РБУ**

- 1) Выполните первый этап аналогично программированию Икар-Р<sup>1</sup> (пункт III.3), при этом в окне свойств радиобрелка РБУ выберите номер раздела «4».
- 2) Выделите мышью в окне "Топология радиосети" элемент "0 КР РРОП2" (на вкладке "Конфигурирование"). Затем выделите мышью в окне "Дочерние устройства" элемент "РБУ". Щёлкните по нему правой кнопкой мыши и в ниспадающем меню выберите пункт "Программирование  $\rightarrow$  Запрограммировать дочернее устройство".
- 3) Проконтролируйте появление окна "Прогресс программирования извещателя" с приглашением к активизации радиопередачи.

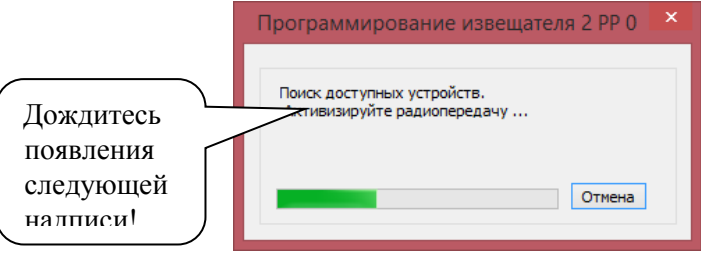

<sup>&</sup>lt;sup>1</sup> В окне "Добавить дочернее устройство" РБУ находится на вкладке "Устройства управления".

## **СТРЕЛЕЦ** - Быстрый старт стр. 17 из 33

4) Нажмите и удерживайте в нажатом состоянии все четыре кнопки **РБУ** до появления четырёхкратного свечения индикатора красным цветом, сопровождающегося синхронной звуковой сигнализацией.

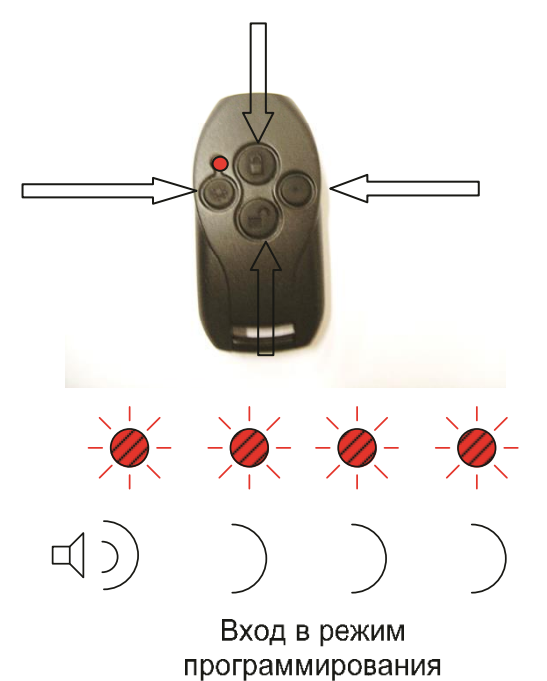

5) По окончании четырёхкратного свечения отпустите кнопки и, в течение времени не более 16 сек, нажмите однократно кнопку "●".

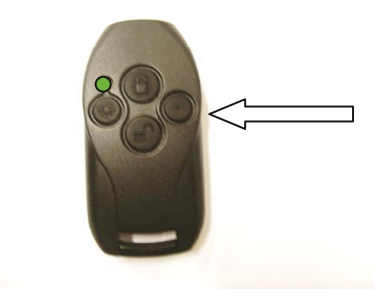

- 6) Убедитесь после нажатия в наличии двойного свечения индикатора зелёным цветом, сопровождающегося двойным звуковым сигналом  $^{\mathrm{1}}$ .
- 7) Проконтролируйте появление окна "Успех операции". При отсутствии окна "Успех операции" повторите процесс программирования.

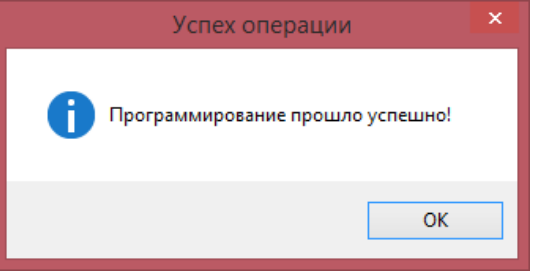

8) **РБУ** готов к работе.

<sup>&</sup>lt;sup>1</sup> При наличии свечения индикатора красным цветом нажмите кнопку "•" повторно.

## <span id="page-17-0"></span>**7. Программирование ПУЛ-Р**

- 1) Выполните первый этап аналогично программированию Икар-Р<sup>1</sup> (пункт III.3), при этом в окне свойств ПУЛ-Р выберите номер раздела «5».
- 2) Выделите мышью в окне "Топология радиосети" элемент "0 КР РРОП2" (на вкладке "Конфигурирование"). Затем выделите мышью в окне "Дочерние устройства" элемент "ПУЛ-Р". Щёлкните по нему правой кнопкой мыши и в ниспадающем меню выберите пункт "Программирование → Запрограммировать дочернее устройство".
- 3) Проконтролируйте появление окна "Прогресс программирования извещателя" с приглашением к активизации радиопередачи.
- 4) Нажмите одновременно и удерживайте в нажатом состоянии клавиши: 1, 2, 3 **ПУЛ-Р** до появления четырёхкратного свечения индикатора (состояния радиоканала)

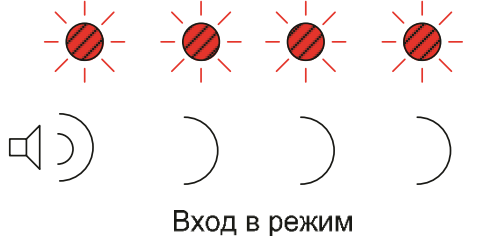

программирования

- 5) По окончании четырёхкратного свечения отпустите клавиши и, в течение времени не более 16 сек, нажмите однократно любую цифровую клавишу.
- 6) Проконтролируйте появление окна "Успех операции". При отсутствии окна "Успех операции" повторите процесс программирования.

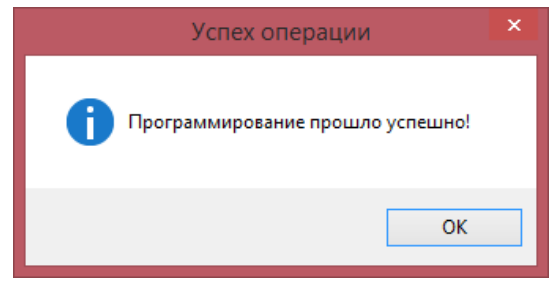

7) **ПУЛ-Р** готов к работе.

<sup>&</sup>lt;sup>1</sup> В окне "Добавить дочернее устройство" ПУЛ-Р находится на вкладке "Устройства управления".

## <span id="page-18-0"></span>**8. Программирование свойств пользователей**

ВАЖНО! ЭТО ПОДХОДИТ ТОЛЬКО ДЛЯ УПРАВЛЕНИЯ ПОСРЕДСТВОМ **ПУЛ-Р**. В **ПУ-Р** ПОЛЬЗОВАТЕЛИ ДОБАВЛЯЮТСЯ В МЕНЮ ПУЛЬТА

1) Выделите мышью в окне "Топология радиосети" элемент "0 КР РРОП2" (на вкладке "Конфигурирование"). Щёлкните по нему правой кнопкой мыши и в ниспадающем контекстном меню выберите строку "Свойства".

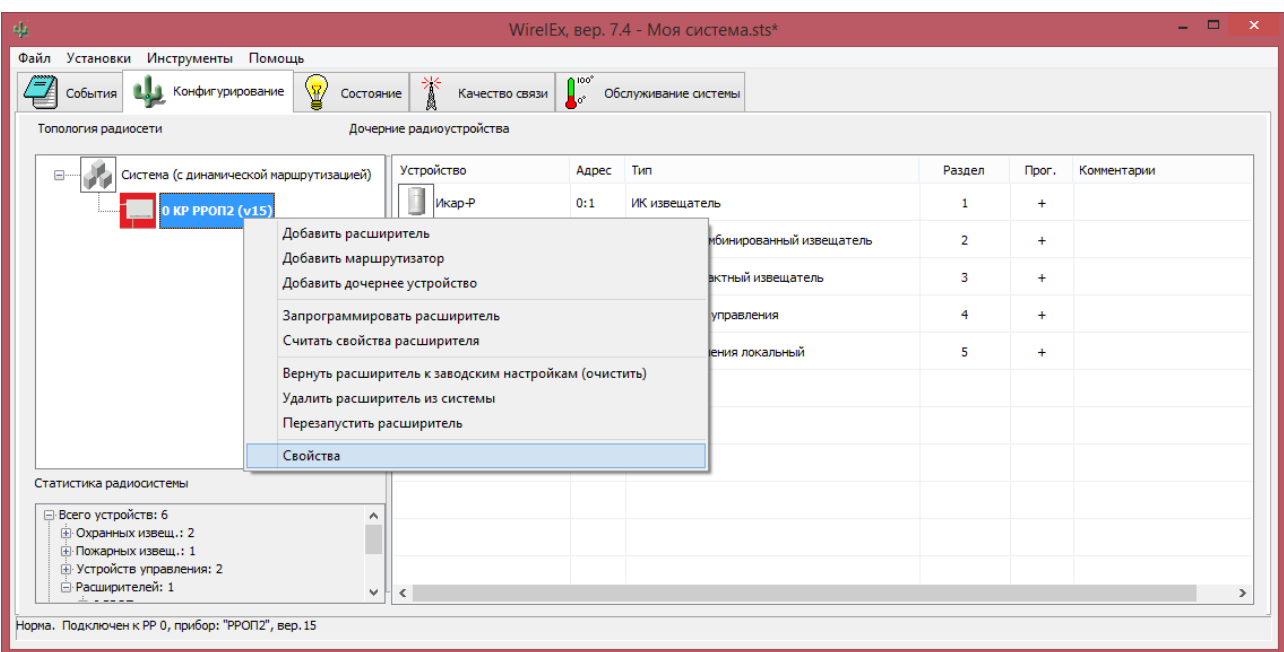

2) В открывшемся окне "Свойства расширителя РРОП2 0" перейти на вкладку "Управление". В поле списка пользователей правой кнопкой мыши открыть контекстное меню и выбрать строку "Добавить пользователя".

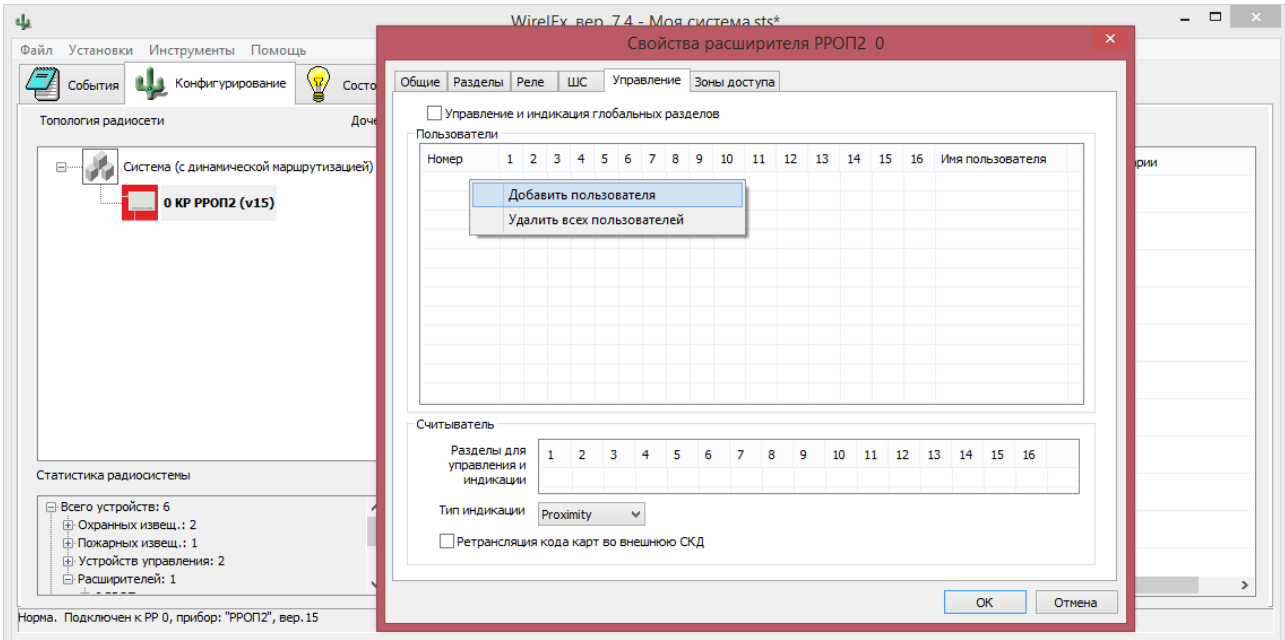

## **СТРЕЛЕЦ** - Быстрый старт стр. 20 из 33

3) В открывшемся окне "Свойства пользователя" назначить пользователю пароль (например, 1111) и выбрать номера разделов, которыми данный пользователь имеет право управлять (например, разделы № 1, 2, 3, 4). После этого нажать кнопку "Принять".

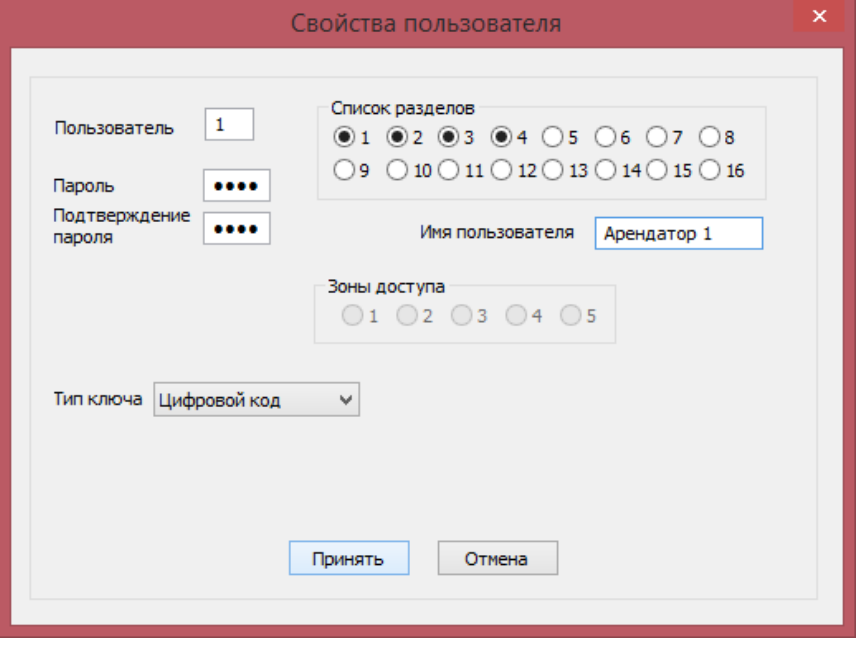

- 4) На вкладке "Управление", окна "Свойства расширителя РРОП2 0" нажмите кнопку "ОК".
- 5) Выделите мышью в окне "Топология радиосети" элемент "0 КР РРОП2" (на вкладке "Конфигурирование"). Щёлкните по нему правой кнопкой мыши и в ниспадающем контекстном меню выберите строку "Запрограммировать расширитель".
- 6) По окончании процедуры программирования 0 КР РРОП2 пользователь может осуществлять постановку и снятие доступных ему разделов посредством ПУЛ-Р.

## **СТРЕЛЕЦ** - Быстрый старт стр. 21 из 33

#### <span id="page-20-0"></span>**9. Программирование дочернего РРОП2**

1) На вкладке "Конфигурирование" в окне "Топология радиосети" щёлкните правой кнопкой мыши по элементу "0КР РРОП2" и в контекстном меню выберите строку "Добавить расширитель".

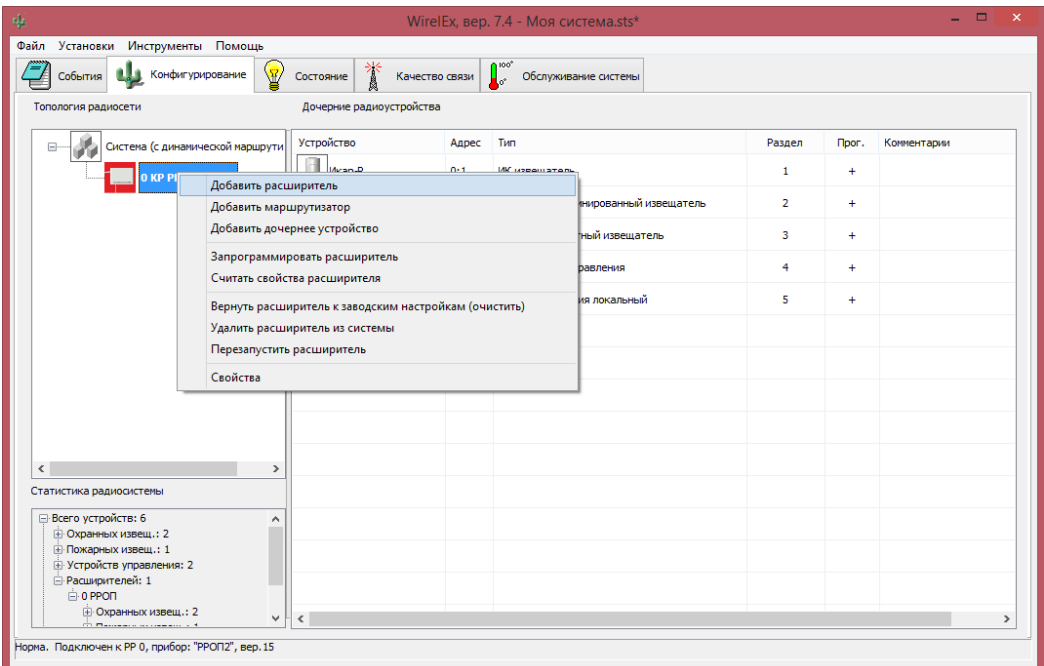

2) В появившемся окне "Добавить устройство" выберите РРОП2 (Расширитель охраннопожарный со встроенными ШС). Открывшееся окно "Свойства расширителя РРОП2 1" допустимо оставить без изменений. Нажмите "ОК".

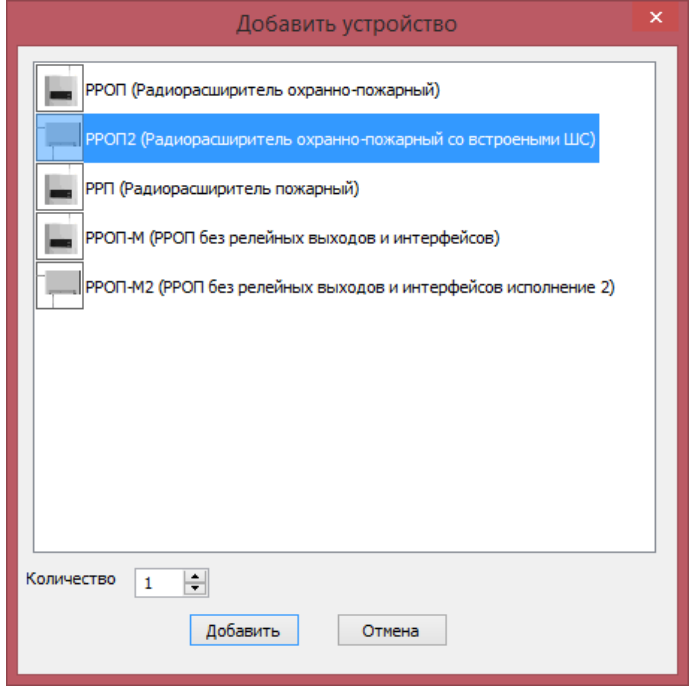

3) В окне "Топология радиосети" щёлкните правой кнопкой мыши по элементу "0 КР РРОП2" и в контекстном меню выберите строку "Запрограммировать расширитель".

4) Проконтролируйте появление окна "Успех операции".

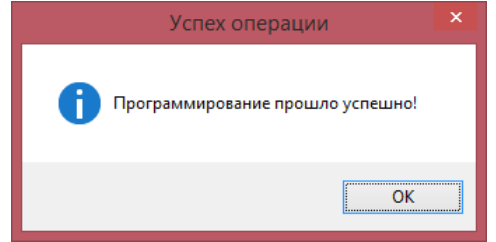

- 5) Подключите дочерний РРОП2 к источнику питания и установите перемычку "+АС" на плате. Отключите COM-порт от КР РРОП2 и подключите его к дочернему РРОП2.
- 6) В окне "Топология радиосети" щёлкните правой кнопкой мыши по элементу "1 РРОП2" и в контекстном меню выберите строку "Запрограммировать расширитель".
- 7) Проконтролируйте появление окна "Успех операции".

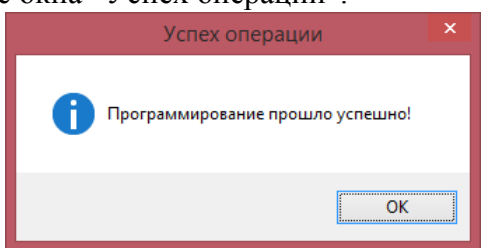

- 8) Настройка и программирование устройств дочернего расширителя происходит аналогично родительскому расширителю **0 КР РРОП2.** Программирование может производиться удалённо по радиоканалу.
- 9) Отключите COM-порт от 1 РРОП2 и подключите его к 0 КР РРОП2
- 10) Для нормализации датчиков вскрытия установите перемычки ТМР на 1 РРОП2 и 0 КР РРОП2.

## **СТРЕЛЕЦ** - Быстрый старт стр. 23 из 33

## <span id="page-22-0"></span>**IV. Тест функционирования**

Тест функционирования проводится "на столе", в непосредственной близости от **РРОП2.** Все извещатели должны быть успешно запрограммированы в **РРОП2**, они должны быть включёнными в нормальном режиме работы, и все корпуса должны быть закрыты.

#### <span id="page-22-1"></span>**1. Проверка состояния разделов**

1) На вкладке "События" установите галочку "Включить обмен данными" и убедитесь в том, что в строке статуса связи в нижней части окна имеется надпись "Норма".

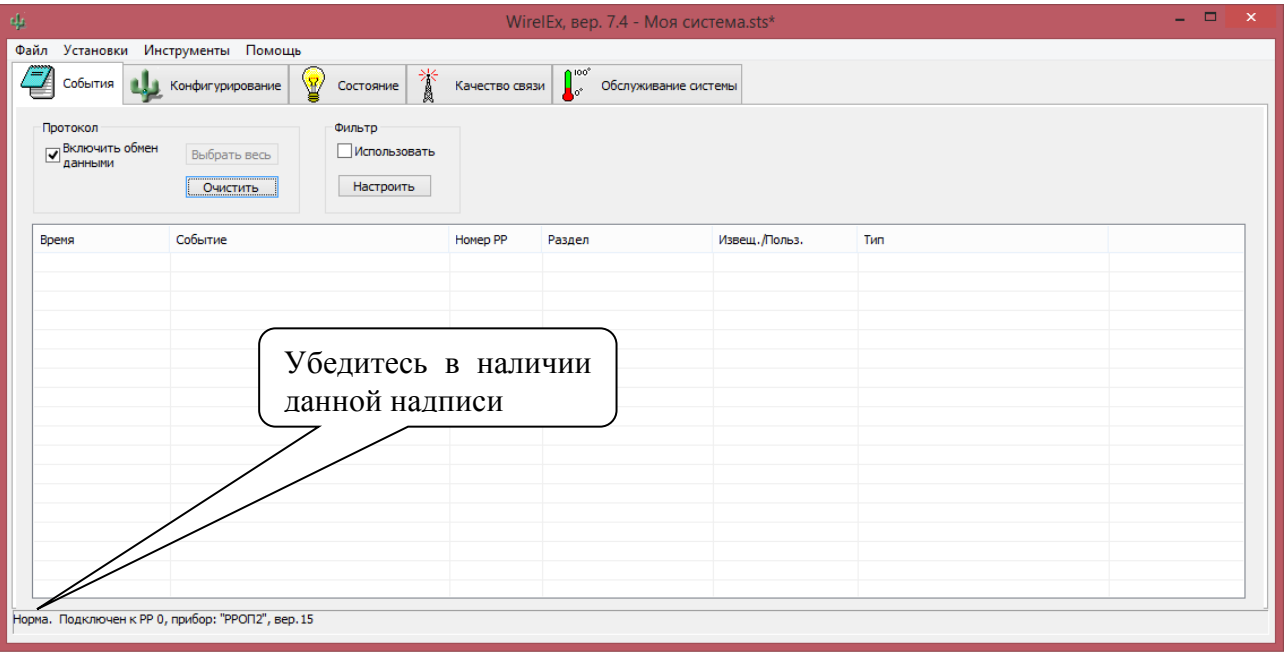

- 2) Нажмите на кнопку "Очистить".
- 3) Перейдите на вкладку "Состояние" утилиты WirelEx.
- 4) Обратите внимание на состояние индикации локальных разделов **РРОП2** 1-5 (окно "Локальные разделы расширителей"). При отсутствии неисправностей и взломов цвета разделов 1-5, а также глобального раздела 1 (окно "Глобальные разделы расширителей") будут серыми, либо голубыми.

5) Для изучения подробного состояния раздела подведите к квадрату с его номером указатель мыши. В правом нижнем углу окна изучите состояние раздела. Например, на рисунке ниже в разделе номер 3 имеются взломы (нарушен датчик вскрытия).

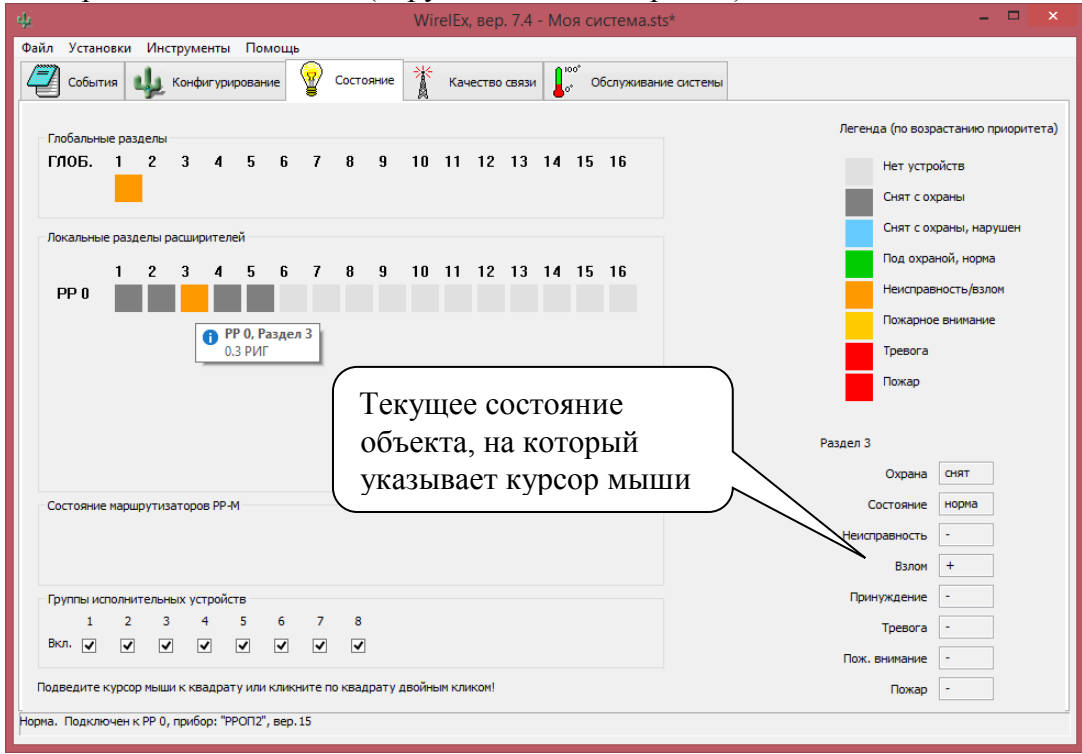

6) В случае если в квадрате, индицирующем состояние глобального раздела №1, имеются неисправности либо взломы, подведите к нему указатель мыши и нажмите правую кнопку мыши. В ниспадающем меню выберите пункт "Сбросить пожары и неисправности в глобальном разделе № 1".

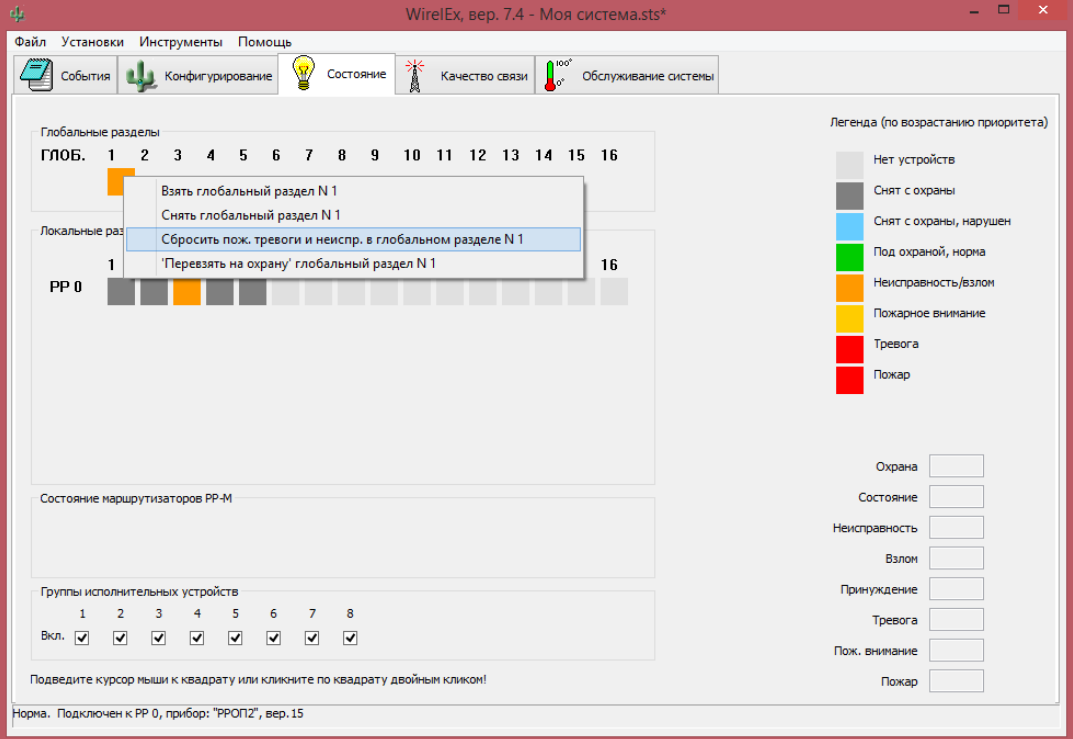

7) Перейдите на вкладку "События" и изучите перечень событий, возникших в **РРОП2** после сброса неисправностей.

## **СТРЕЛЕЦ** - Быстрый старт стр. 25 из 33

8) Если события, связанные с неисправностями, либо взломами отсутствуют, можно переходить к следующему пункту, в противном случае следует устранить причины неисправностей, индицирующихся на вкладке "События".

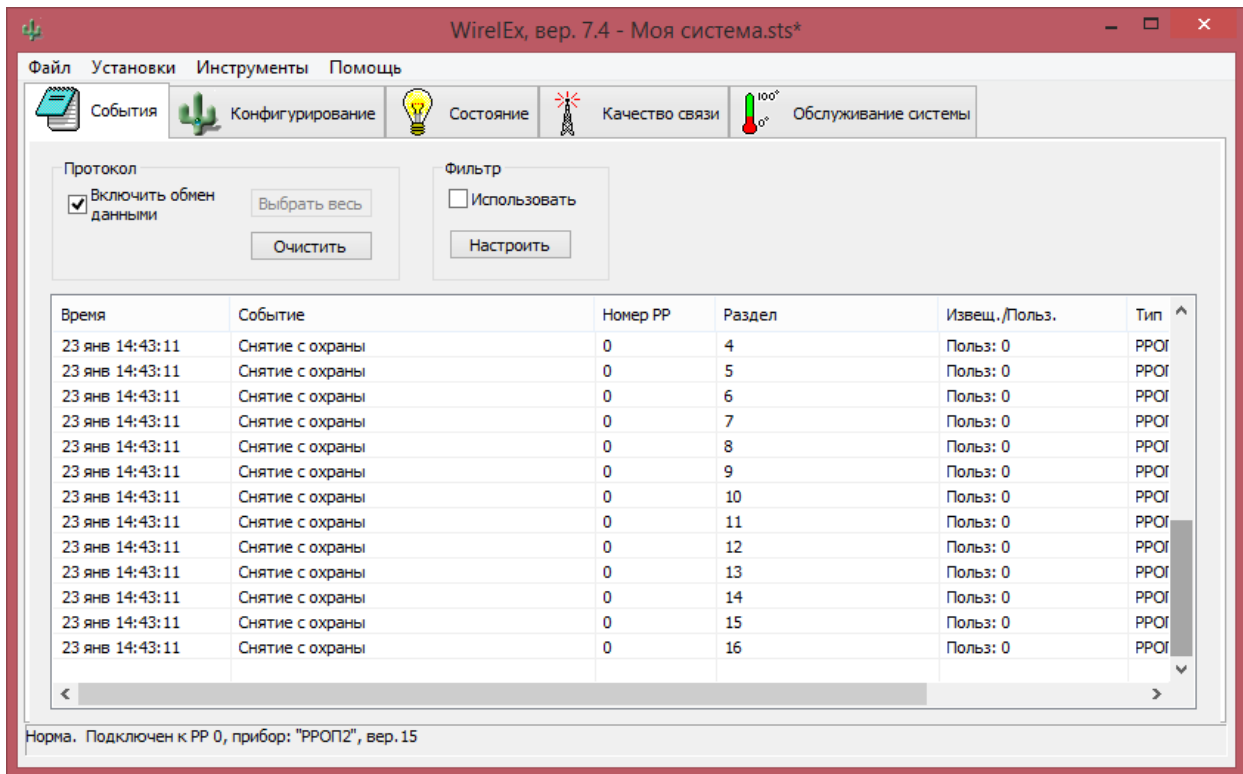

#### <span id="page-24-0"></span>**2. Управление состоянием разделов с помощью ПУЛ-Р**

- 1) При отсутствии неисправностей и взломов индикаторы разделов 1-4 в верхней строке индикаторов **ПУЛ-Р**, после нажатия клавиши (1, 2 или 3) должен мигать только индикатор " **TII** " (зелёным цветом). При наличии неисправностей будут мигать номера индикаторов тех разделов, в которых они имеются. В таком случае нужно устранить причины неисправностей 1 .
- 2) Расположите **Икар-Р** рабочей линзой вниз (или уберите его в коробку). Расположите рядом с указательной меткой **РИГ** магнит.

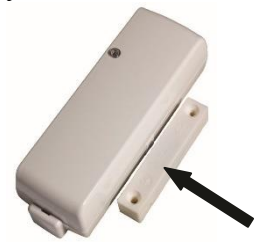

3) По истечении времени около 32 секунд, нажмите клавишу 1, 2 или 3 и убедитесь в отсутствии мигания индикаторов "1"-"4" в верхней строке индикаторов **ПУЛ-Р**.

 $1$  Для конкретизации типа неисправности, возможно воспользоваться средствами утилиты WirelEx (считать протокол событий **РРОП2**).

4) Наберите на клавиатуре **ПУЛ-Р** следующую комбинацию<sup>1</sup>:

"**01**" **"1111**"

Клавиша Пользователь Код доступа

- 5) Убедитесь, что индикаторы "1"-"3", "4"в верхней строке **ПУЛ-Р** светятся непрерывно.
- 6) Уберите магнит от **РИГ** ("нарушьте" **РИГ**). Убедитесь в появлении прерывистого звукового сигнала, свечения индикатора "Тревога" и прерывистого свечения индикатора "3" на **ПУЛ-Р**.
- 7) Поверните **Икар-Р** рабочей линзой к себе ("нарушьте" **Икар-Р**). Убедитесь в появлении прерывистого свечения индикатора "1" на **ПУЛ-Р**.
- 8) Нажмите на **РБУ** кнопку "\*" (вызовите событие "Паника"). Убедитесь в появлении прерывистого свечения индикатора "1" на **ПУЛ-Р**.
- 9) Поднесите постоянный магнит<sup>2</sup> к **Аврора-ДТР** напротив риски на базе.

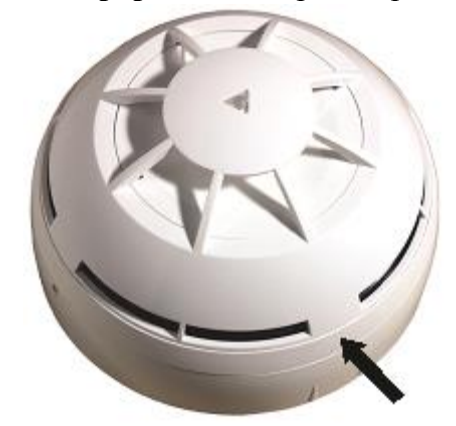

Убедитесь в появлении прерывистого свечения встроенного индикатора **Аврора-ДТР**.

Убедитесь в появлении прерывистого звукового сигнала, свечения индикатора "Пожар" и прерывистого свечения индикатора "2" на **ПУЛ-Р**.

10) Наберите на клавиатуре **ПУЛ-Р** следующую комбинацию:

"" "**01**" "**1111**"

Команда Пользователь Код доступа

11) Убедитесь, что свечение индикаторов "Пожар", "Тревога", "2" и "1" на **ПУЛ-Р** прекратилось.

Индикаторы "1" и "3" на **ПУЛ-Р** будут светиться непрерывно либо мигать, в зависимости от текущего состояния **РИГ** и **Икар-Р** соответственно.

12) Поочерёдно открывая корпуса извещателей: **РИГ**, **Икар-Р** и снимая с базового основания Аврора-ДТР, убедитесь в появлении свечения индикатора "<sup>"</sup>, а также в мигании индикаторов "1", "3" и "2" на **ПУЛ-Р**.

<sup>1</sup> Пользователь 01 с паролем 1111 должен быть предварительно добавлен в свойствах расширителя, вкладка «управление»

<sup>2</sup> Магнит должен быть достаточно мощным, чтобы вызвать срабатывание встроенного геркона в **Авроре-ДТР**.

13) Закройте корпуса **РИГ** и **Икар-Р**. Установите **Аврора-ДТР** на базовое основание. Сбросьте текущие неисправности с помощью команды с **ПУЛ-Р**:

> $\alpha$   $\mathbf{u}$  "  $\mathbf{u}$ " "111" Команда Пользователь Код доступа

#### <span id="page-26-0"></span>**3. Управление состоянием разделов с помощью РБУ**

- 1) Пользуясь индикацией пульта ПУЛ-Р и ПО WirelEx восстановите состояние **РИГ** и **Икар-Р** (поднесите магнит к **РИГ**, а **Икар**-**Р** уберите в коробку). Устраните неисправности (аналогично п.IV.2.1)
- 2) Если разделы готовы ко взятию, нажмите кнопку "Взять" на **РБУ**.

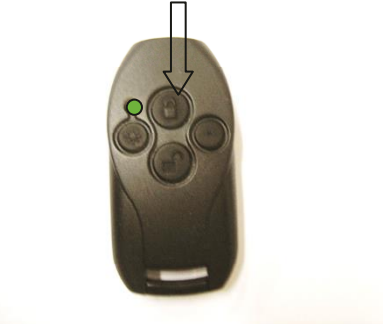

3) Убедитесь в индикации успешного выполнения команды.

Если текущее состояние разделов нарушено, или в списке разделов существуют события взлома (например, открыты корпуса извещателей) **РБУ** индицирует ошибку при выполнении команды $^\mathrm{1}$ .

- 4) Убедитесь в успешности постановки разделов под охрану по индикации **ПУЛ-Р** и в ПО WirelEx.
- 5) Нажмите на **РБУ** кнопку "\*" (сгенерируйте событие "Паника" в разделе 5). Убедитесь в появлении сигнала «Тревога» по индикации **ПУЛ-Р** и в ПО WirelEx.
- 6) Снимите разделы с охраны с помощью кратковременного нажатия кнопки "Снять".
- <span id="page-26-1"></span>7) Для сброса пожарных тревог и неисправностей с помощью **РБУ** используйте "длинное" нажатие кнопки "Снять" <sup>2</sup> ("длинное" нажатие – это нажатие кнопки и удерживание её в нажатом состоянии до появления звукового сигнала).

<sup>&</sup>lt;sup>1</sup> Запрет постановки под охрану при наличии в разделе взломов может быть отключен при программировании **РРОП2.**

<sup>&</sup>lt;sup>2</sup> Действия, выполняемые при нажатии различных комбинаций кнопок, соответствуют здесь настройкам по умолчанию и могут быть изменены при программировании **РБУ**.

## **V. Установка РРОП2**

#### <span id="page-27-0"></span>**1. Выбор места для установки**

**РРОП2** рекомендуется устанавливать на высоте не менее 1,5-2 м от пола. Лучше всего устанавливать **РРОП2** у потолка, при этом расстояние от потолка до антенны **РРОП2**  должно составлять 10-15 см.

Основная антенна **РРОП2** должна обязательно находиться в вертикальном положении $^{\text{l}}$ .

Настоятельно рекомендуется монтировать **РРОП2** по возможности дальше металлических предметов, металлических дверей, коммуникаций, и др., а также от

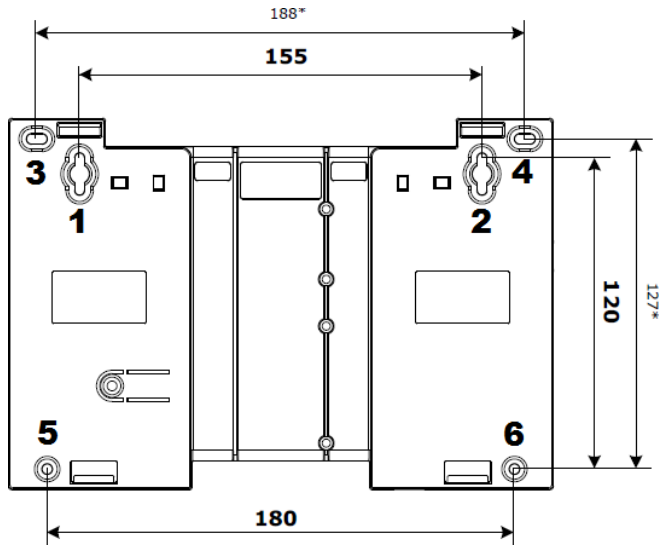

токоведущих кабелей, проводов, особенно компьютерных, так как в противном случае может **значительно** снизиться дальность связи.

Кроме того, следует избегать установки **РРОП2** вблизи различных электронных устройств и компьютерной техники для того, чтобы исключить влияние помех от функционирующих преобразователей напряжения, микропроцессоров и пр. на качество радиоприёма.

#### <span id="page-27-1"></span>**2. Крепление РРОП2**

Для крепления **РРОП2** следует:

- 1) Ввернуть в стену шурупы под пазы 1-2.
- 2) Навесить на них **РРОП2** пазами 1-2.
- 3) Закрепить **РРОП2** на стене с помощью одного или двух дополнительных шурупов через отверстия 3-6.

#### <span id="page-27-2"></span>**3. Подключение РРОП2**

- 1) Подключите к **РРОП2** источник питания.
- <span id="page-27-3"></span>2) Организуйте схему контроля питания или отключите контроль питания (с помощью ПО WirelEx или перемычкой +AC).

<sup>&</sup>lt;sup>1</sup> При креплении РРОП2 антенной вниз корпус может быть установлен вплотную к потолку.

#### **VI. Контроль качества связи с извещателями**

Проведение оценки качества связи позволяет определить степень надёжности функционирования извещателей в предполагаемом месте установки.

**Внимание!** Перед установкой извещателей настоятельно рекомендуется провести оценку качества связи для каждого извещателя!

Процедура проведения оценки качества связи приведена ниже на примере извещателя **Икар-Р**. Оценка качества связи с остальными извещателями проводится аналогично.

#### <span id="page-28-0"></span>**1. Проведение оценки качества связи**

- 1) Включите питание **РРОП2.** Убедитесь, что индикатор **РРОП2** светится непрерывно<sup>1</sup>.
- 2) Перед началом проведения оценки **Икар-Р** должен быть включён. Процесс автонастройки должен быть завершён.
- 3) Откройте крышку **Икар-Р**. Находясь на расстоянии не более 2-3 м от **РРОП2,** переведите переключатель "П" на плате **Икар-Р** в положение "ON".
- 4) По истечении нескольких секунд светодиодный индикатор **Икар-Р** должен перейти в режим кратковременных вспышек.

Режим свечения индикатора **Икара-Р**:

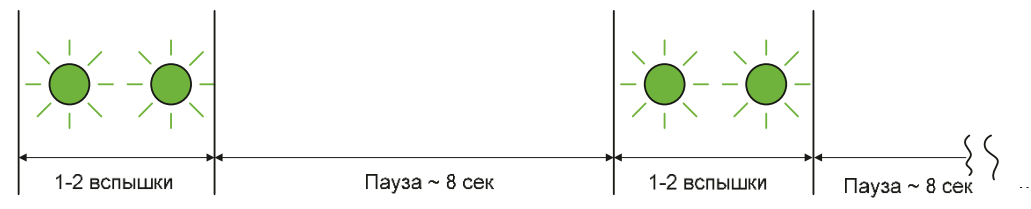

#### 5) Определите качество связи по следующей таблице:

| Режим свечения                       |                     | Оценка качества                        | Примечание                                                                  |
|--------------------------------------|---------------------|----------------------------------------|-----------------------------------------------------------------------------|
| Двойные вспышки<br>красного цвета    | $\otimes$ $\otimes$ | Неудовлетворительно<br>$\mathfrak{so}$ | Связь отсутствует                                                           |
| Одинарные вспышки<br>красного цвета  | $\otimes$           | Удовлетворительно<br>``3"              | Энергетический запас связи<br>менее $10 \mu$ Б                              |
| Одинарные вспышки<br>зелёного цвета. | $^{\circ}$          | Хорошо<br>4"                           | Устойчивая связь с<br>энергетическим запасом от 10<br>до 20 дБ              |
| Двойные вспышки<br>зелёного цвета.   | $\otimes$ $\otimes$ | Отлично "5"                            | Устойчивая связь с<br>энергетическим запасом более<br>$20 \,\mathrm{\mu}$ Б |

<sup>&</sup>lt;sup>1</sup> Если индикатор светится короткими двойными вспышками – нажмите на пружину датчика вскрытия РРОП2 на одну – две секунды.

## **СТРЕЛЕЦ** - Быстрый старт стр. 30 из 33

- 6) Переместите извещатель на место предполагаемой установки. Определите границы зоны функционирования извещателя по режиму индикации в месте установке.
- 7) О наличии радиосвязи **Икар-Р** с **РРОП2** свидетельствует оценка "Удовлетворительно". Однако для организации устойчивой работы необходимо наличие некоторого энергетического запаса. Поэтому рекомендуемое качество связи в предполагаемом месте установки **Икар-Р** – не ниже оценки "Хорошо".
- 8) После завершения оценки качества связи, переведите переключатель "П" из положения "ON" в противоположное ("I").

#### <span id="page-29-0"></span>**2. Проведение оценки качества связи с помощью ПК**

- 1) Для проведения оценки качества связи с извещателями с помощью ПК подключите РРОП2 к компьютеру, запустите утилиту WirelEx и выберите номер COM-порта в свойствах системы.
- 2) Установите галочку "Включить обмен данными" на вкладке "События" и убедитесь, что в окне статуса связи в нижней части окна имеется надпись "Норма".
- 3) Перейдите на вкладку "Качество связи". Выделите мышью в окне "Расширители" элемент 0 КР РРОП, щёлкните по нему правой кнопкой мыши и в ниспадающем меню выберите: "Отправка уровней сигналов от всех расширителей"→"Включить".

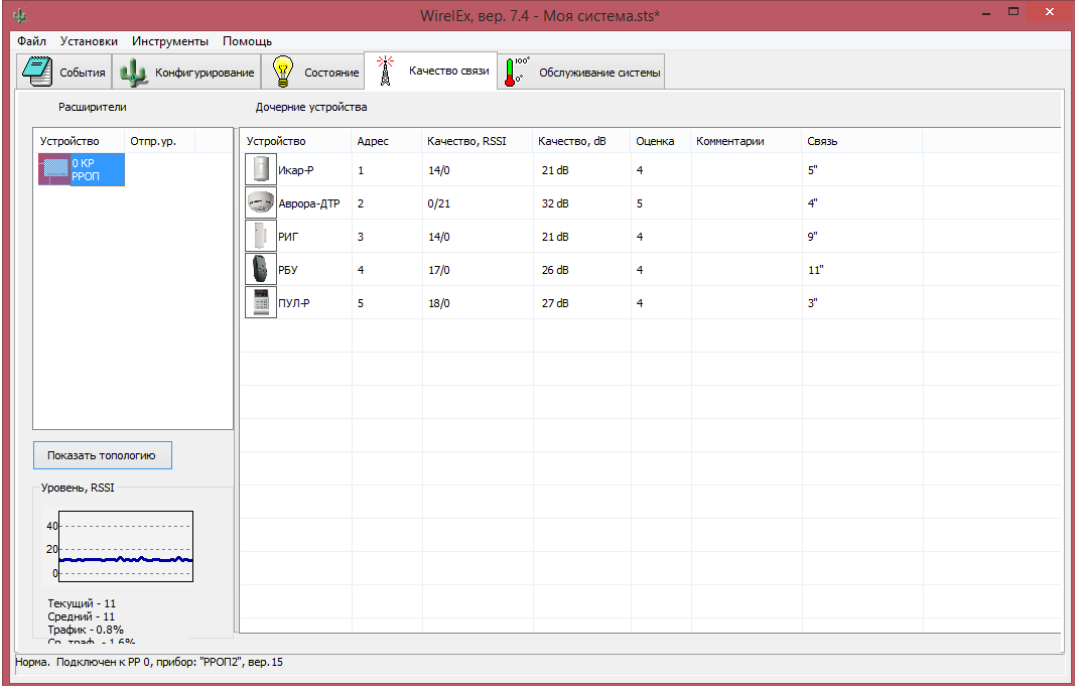

## **СТРЕЛЕЦ** - Быстрый старт стр. 31 из 33

4) В таблице "Дочерние устройства" в строках напротив каждого из извещателей будут отображаться текущие уровни отношения СИГНАЛ/ШУМ для каждого из извещателей системы.

Отношение СИГНАЛ/ШУМ выражается в условных единицах и в децибелах. Каждому значению СИГНАЛ/ШУМ сопоставляется оценка качества сигнала по пятибалльной шкале.

Рекомендуемое качество связи для всех извещателей – не ниже оценки "Хорошо" ("4").

В столбце "Связь" приведено также время с момента последней связи с каждым извещателем. Разрешение отсчёта времени – 4 секунды.

5) Утилита WirelEx ведёт запись выборок отношения СИГНАЛ/ШУМ всех извещателей за последние 12 часов<sup>1</sup>. Для просмотра выборки необходимо в окне "Дочерние устройства" вкладки "Качество связи" щёлкнуть правой кнопкой мыши по нужному извещателю и в ниспадающем меню выбрать "Показать историю для этой системы".

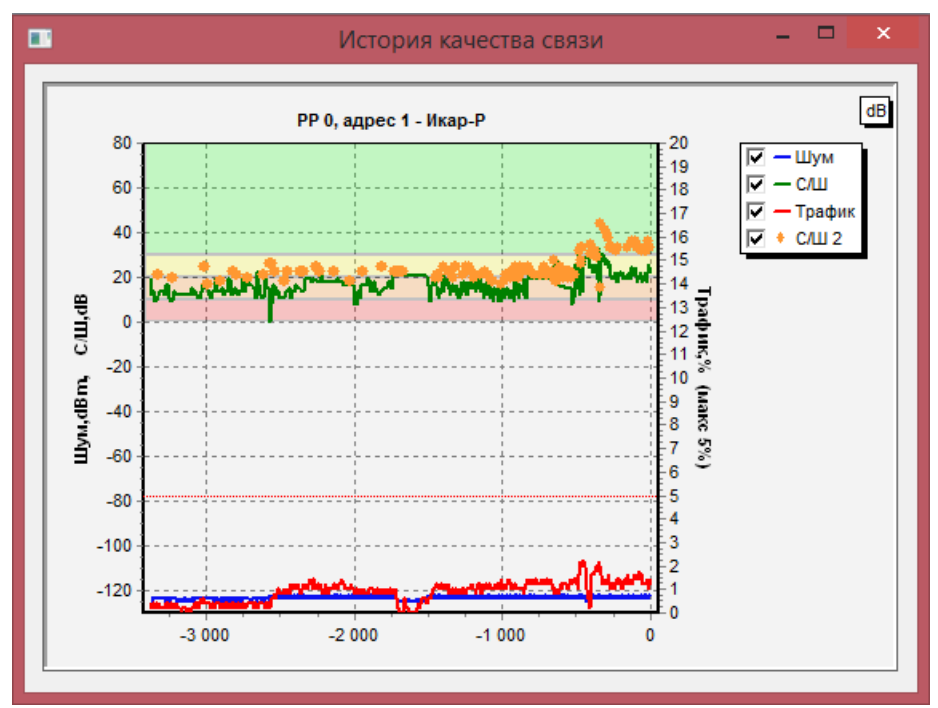

В окне зелёным цветом построен график отношения СИГНАЛ/ШУМ в течение интервала выборки.

Шкала возможных значений СИГНАЛ/ШУМ разбита на полосы. Каждая полоса имеет свой цвет и соответствует оценке по пятибалльной шкале.

| Цвет полосы | Оценка качества                            | Примечание                                                  |  |
|-------------|--------------------------------------------|-------------------------------------------------------------|--|
| Красный     | "Неудовлетворительно"<br>$\lq\lq\lq\lq\lq$ | Связь отсутствует, либо очень слабая                        |  |
| Оранжевый   | "Удовлетворительно" "3"                    | Энергетический запас связи менее 10 дБ                      |  |
| Жёлтый      | "Хорошо"<br>4"                             | Устойчивая связь с энергетическим запасом<br>от 10 до 20 дБ |  |
| Зелёный     | "Отлично" "5"                              | Устойчивая связь с энергетическим запасом<br>более 20 дБ    |  |

 $1$  При значении периода выборки RSSI, равном 5 секундам. Значение периода выборки можно изменить в настройках: Главное меню → "Установки" → "Настройки".

## <span id="page-31-0"></span>**VII. Контроль зоны обнаружения/срабатывания**

#### <span id="page-31-1"></span>**1. Контроль зоны срабатывания РИГ**

- 1) Для перевода **РИГ** в режим контроля зоны срабатывания следует установить основную батарею в держатель, удерживая при этом датчик вскрытия нажатым.
- 2) В режиме контроля зоны срабатывания **РИГ** отображает состояние своего геркона с помощью встроенного индикатора.

При разомкнутом герконе индикатор выключен, при замкнутом – включен.

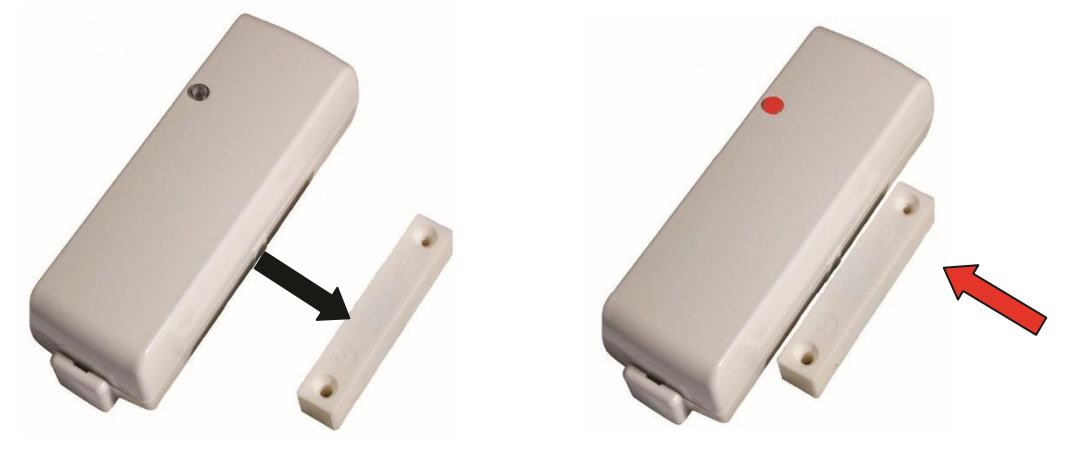

3) **РИГ** находится в режиме контроля зоны срабатывания около 5 минут, после этого возвращается в дежурный режим.

#### <span id="page-31-2"></span>**2. Контроль зоны обнаружения Икар-Р**

- 1) Для перевода **Икар-Р** в режим контроля зоны обнаружения следует открыть крышку**,**  установить основную батарею в держатель, удерживая при этом датчик вскрытия нажатым.
- 2) После перевода **Икар-Р** в режим контроля зоны обнаружения закрыть крышку. В режиме контроля зоны обнаружения **Икар-Р** отображает состояние своего канала обнаружения с помощью встроенного индикатора.
- 3) При возникновении тревоги индикатор кратковременно светится.
- 4) **Икар-Р** находится в режиме контроля зоны обнаружения около 5 минут, после этого возвращается в дежурный режим.

## <span id="page-32-0"></span>**VIII. Контактная информация**

Санкт-Петербург, 197342,ул. Сердобольская, 65А Тел./факс: (812) 492-58-29 (гарантийное и постгарантийное обслуживание), Тел./факс: (812) 703-75-00, 703-75-01 (офис), Тел./факс: (812) 703-75-05 (отдел продаж), Тел.: (812) 703-75-11 (техническая поддержка)

E-mail: mail@argus-spectr.ru (офис) asupport@argus-spectr.ru (техническая поддержка)

[http://www.argus-spectr.ru](http://www.argus-spectr.ru/)